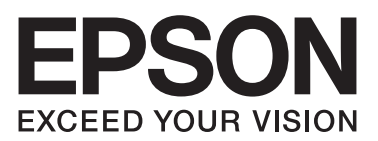

# **دليل شبكة الاتصال**

NPD5659-00 AR

# *حقوق النشر والعلامات التجارية*

يحذر نسخ أو تخزين هذا الدليل في نظام استرجاع أو نقله بأي شكل أو بأي طريقة سواء ميكانيكيًا أو بالنسخ الضوئي أو التسجيل أو بأي طريقة أخرى كانت، دون إذن كتابي مسبق من شركة Seiko Epson Corporation. والشركة عن مسئولة عن براءة الاختراع فيما يتعلق باستخدام المعلومات الواردة هنا. كما أنّ الشركة لا تتحمل أية<br>مسئولية عن الأضرار التي تنجم عن استخدام المعلومات الواردة هنا.

Seiko Epson Corporation أو أي من الشركات التابعة لها غير مسؤولين تجاه مشتري هذا المنتج أو الأطراف الثالثة عن أي أضرار أو خسائر أو تكاليف أو نفقات يتحملها المشتري أو الأطراف الثالثة نتيجة حادث أو استخدام خاطئ أو سوء استخدام هذا المنتج أو إجراء تعديلات أو العلاحات أو تغييرات غير مصرح بها على هذا المنتج،<br>أو (باستثناء الولايات المتحدة) الإخفاق في الالتزام الصارم بتعليمات Seiko

شركة Seiko Epson Corporation والشركات التابعة لها غير مسئولين عن أية أضرار أو مشاكل تنجم عن استخدام أي من الأجهزة الاختيارية أو أي مستهلكات بخلاف<br>تلك المعينة على أنها منتجات Epson أصلية أو منتجات لشركة Seiko Epson Corpora

EPSON® .Seiko Epson Corporation متلكها مسجلة تجارية علامات وشعاراتهم EXCEED YOUR VISIONو EPSON EXCEED YOUR VISIONو

®Microsoft Corporation و®Windows Vista وWindows Vista علامات تجارية مسجلة تملكها Microsoft Corporation.

Apple® Mac <sup>و</sup> RMac OS <sup>و</sup> ROS X <sup>و</sup> RBonjour <sup>و</sup> علامات R .Apple, Inc متلكها مسجلة تجارية

®Adobe logo وشعار Adobe logo و®Acrobat وReader علامات تجارية مسجلة <sub>ت</sub>حلكها Adobe Systems Incorporated في الولايات المتحدة الأمريكية و/أو بلاد<br>أخرى.

RSA وBSAFE علامتان تجاريتان مسجلتان أو علامتان تجاريتان متلكهام Corporation EMC في الولايات المتحدة الأمريكية وبلاد أخرى.

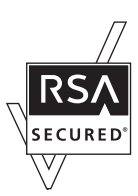

*ملاحظةعامة: أسامءالمنتجاتالأخرىالمستخدمةهناهيلأغراضالتعريفبهافقطوقدتكونعلاماتتجاريةلمالكيها. وEpsonليسلها أيةحقوقفيالعلاماتالتجارية تلك.*

.Copyright © 2017 Seiko Epson Corporation

# المحتويات

#### تعليمات السلامة

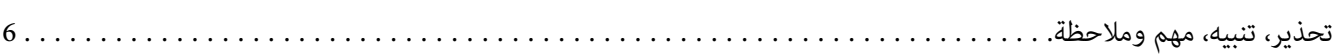

#### الفصل 1 مقدمة

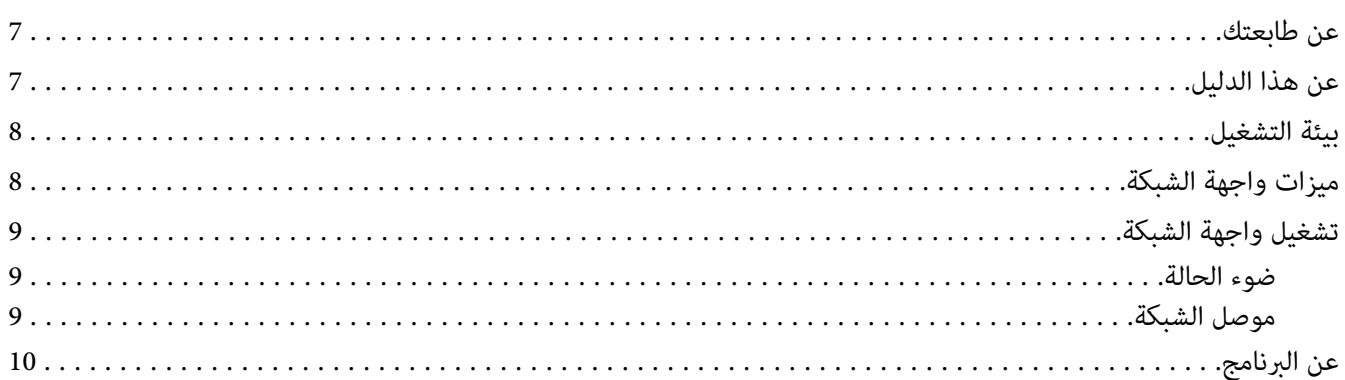

#### الفصل  $2$  كيف تفعل

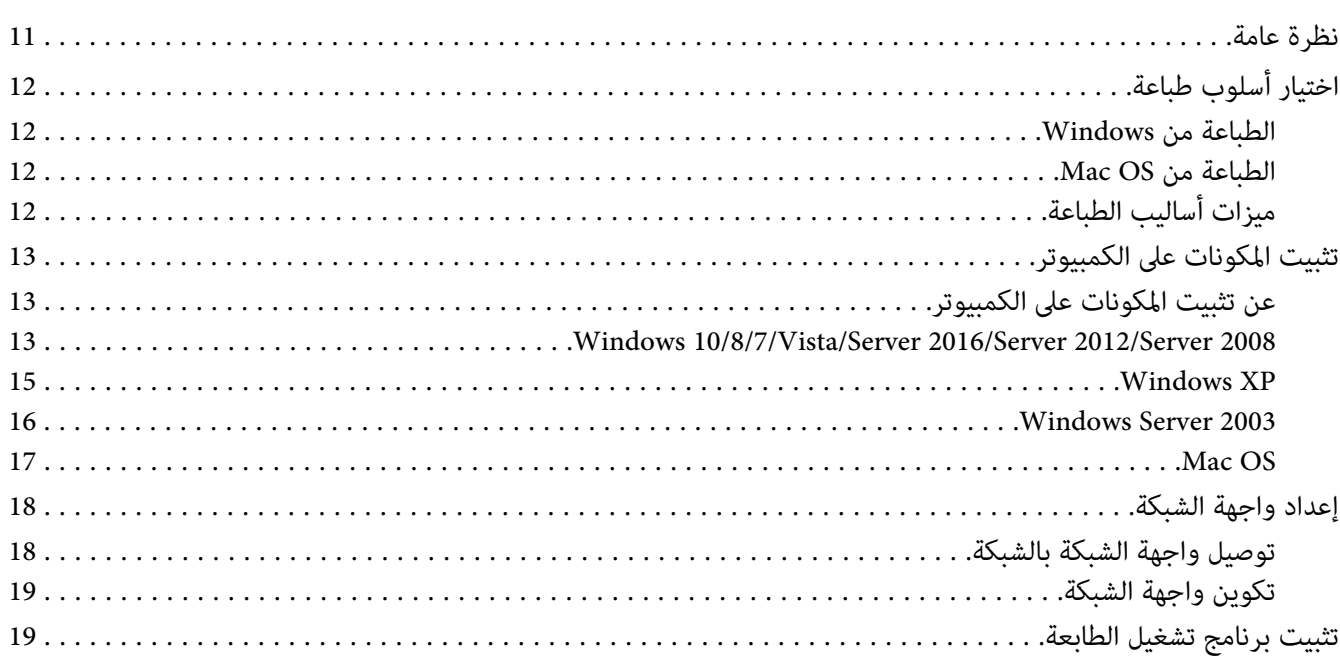

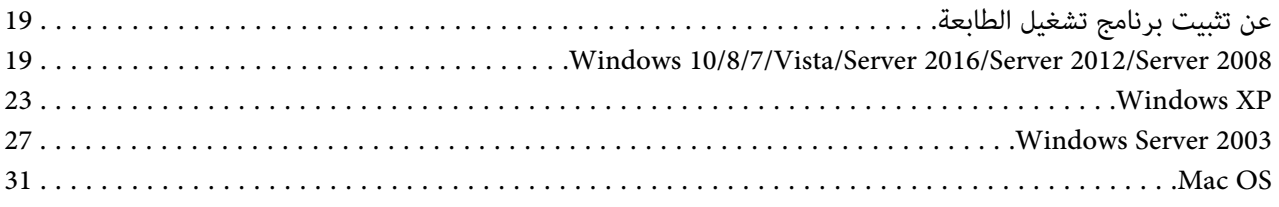

## *[الفصل](#page-32-0) [3](#page-32-0) برنامج [الشبكة](#page-32-0)*

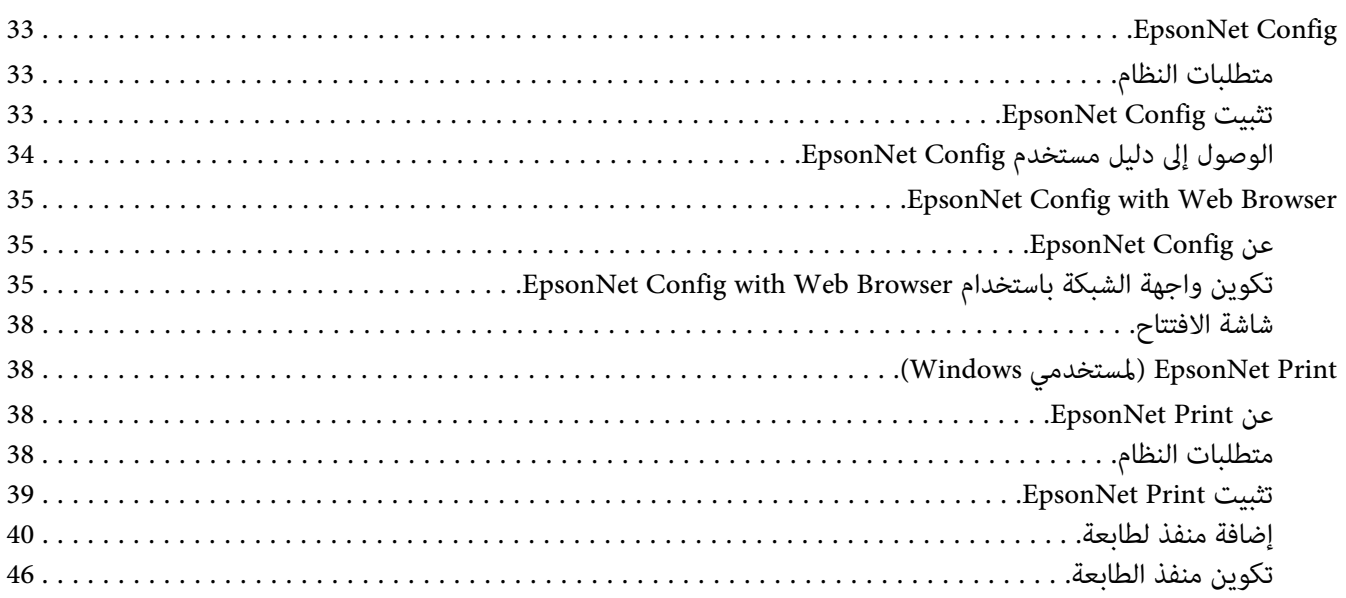

# *[الفصل](#page-47-0) [4](#page-47-0) تحديد الأعطال [وإصلاحها](#page-47-0)*

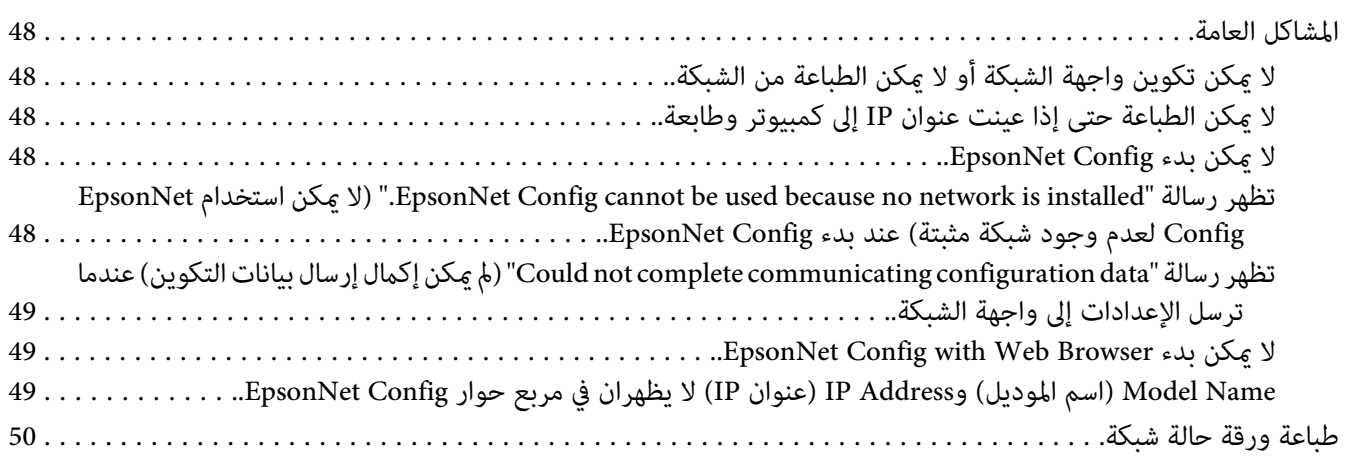

#### الفصل 5 إرشادات للمسؤول

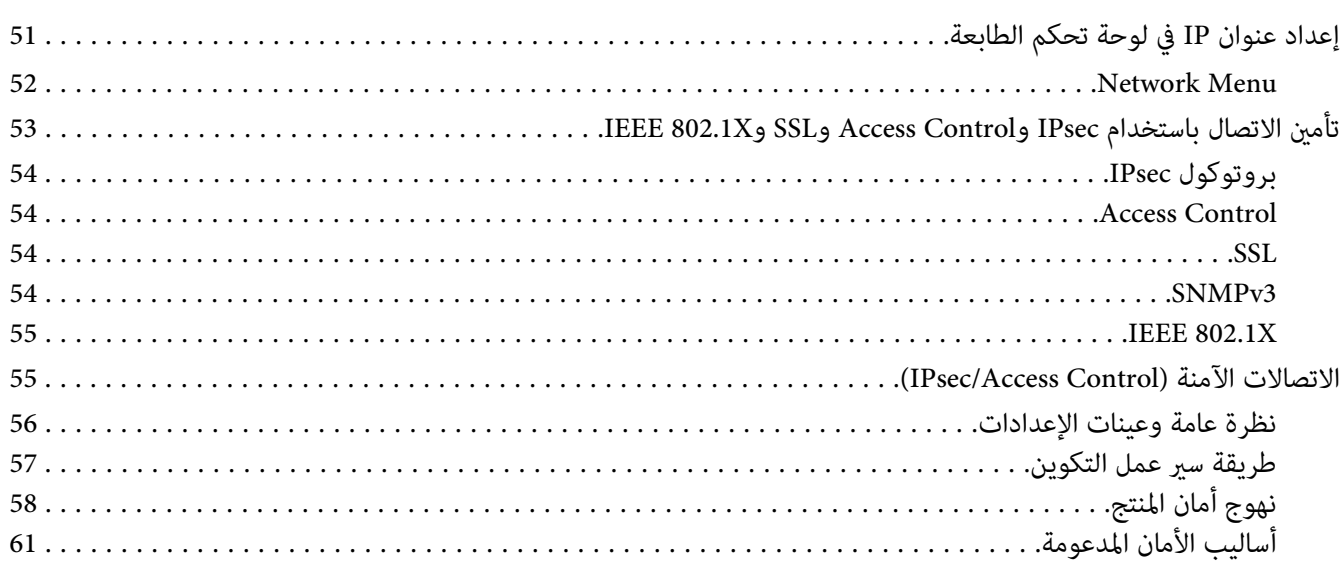

الفهرس

# *تعليامت السلامة*

# <span id="page-5-0"></span>*تحذير، تنبيه، مهم وملاحظة اتباعها بدقة لتجنب الإصابات الجسدية الخطرية. تحذير يجب*  $\triangle$ *يجب اتباعه بدقة لتجنب الإصابات الجسدية.* !*تنبيه يجب مراعاته لتجنب تلف جهازك.* <sup>c</sup> *مهم*

*تتضمن معلومات مهمة وإرشادات مفيدة عن تشغيل طابعتك. ملاحظة*

#### *الفصل 1*

#### *مقدمة*

#### *عن طابعتك*

<span id="page-6-0"></span>يوجد بطابعتك واجهة إيرثنت مدمجة وميكن أن تتصل في أي مكان بشبكتك باستخدام إيرثنت Te-Base10 وTX-Base100 وI000Base-T Ethernet. وتختار واجهة إيثرنت المدمجة، التى تسمى واجهة الشبكة في هذا الدليل، تلقائيا المعيار الصحيح عندما<br>تتصل بشبكة. وبالإضافة إلى ذلك، فهي تختار تلقائيا البروتوكولات المناسبة للشبكة.

حيث أن واجهة الشبكة تدعم بروتوكولات متعددة وتكتشف تلقائيا البروتوكولات في شبكتك، ميكنك الطباعة من تطبيقات حیت آن واجهه آتسبکه ندعم بروتونونوت متعدده (<br>® Microsoft® Windows و®Apple و®Apple و

استخدم Software Disc أو موقع ويب http://epson.sn) Epson)، لتكوين واجهة الشبكة بسهولة لاستخدامها في شبكة TCP/IP<br>وتثبيت برنامج تشغيل الطابعة. ومكنك استخدام الطابعة في شبكة TCP/IP فورا.

إذا كنت تريد تكوين واجهة الشبكة لبروتوكولات مثل TCP/IP وLLTD وIPP/IPPS وUPnP وBonjour وBonjour وMS Network وSNMP، استخدم EpsonNet Config، الأداة المساعدة للتكوين المتوفرة مع طابعتك، لتكوين واجهة الشبكة بسرعة وبسهولة<br>لاستخدام تلك البروتوكولات.

#### *ملاحظة:*

*تكوّن الأداةالمساعدة Config EpsonNet واجهةالشبكةللعمل مع البروتوكولات الموجودةبشبكتك. ولايدل ذلك ضمنياعلى أنك* تستطيع استخدام جميع البروتوكولات المذكورة أعلاه في شبكتك أو نّظام التشغيل. وقد تختلف البروتوكولات التي عكن أن تستخدمها<br>واجهة الشبكة اعتمادا على نظام التشغيل وتكوين الشبكة.

# *عن هذا الدليل*

يشمل دليل الشبكة هذا معلومات عن استخدام واجهة الشبكة في شبكة ما. وهو يتضمن كيفية إعداد واجهة الشبكة، وتثبيت برنامج<br>التكوين، وتعديل إعدادات الشبكة لطابعتك والكمبيوترات.

لمعرفة المعلومات عن طابعتك، انظر دليل المستخدم.

#### *ملاحظة:*

❏ *لقراءة الدليل على الإنترنت، يجب أن يكون لديك Reader Adobe أو Reader Acrobat Adobe مثبتا على الكمبيوتر.*

- ❏ *هذا الدليل مكتوب لمسؤولي الشبكات، وكثري من الخطوات الموجودة هنا تتطلب معرفة مفصلة بالشبكة وحقوق المسؤول.*
- ❏ *يشري المصطلح "مسؤول الشبكة" إلى الشخص المسؤول عن صيانة الشبكة. ومصطلح "مسؤول" هو مرادف "مشرف" في هذا الدليل.*
- ❏ *يشري مصطلح "واجهة الشبكة" إلى واجهة الإيرثنت المدمجة للطابعة في هذا الدليل.*
- <span id="page-7-0"></span>■ بعض لقطات الشاشات في هذا الدليل رعا تبين اسم طابعة يختلف عن اسم طابعتك. وهذا الاختلاف لا يغير التعليمات.
- ❏ *تختلف أنظمة التشغيل المدعومة اعتامدا على الطابعة. انظر دليل المستخدم للطابعة لمعرفة أنظمة التشغيل المدعومة.*

# *بيئة التشغيل*

تدعم واجهة الشبكة البيئات الآتية. تحقق من المتاح.

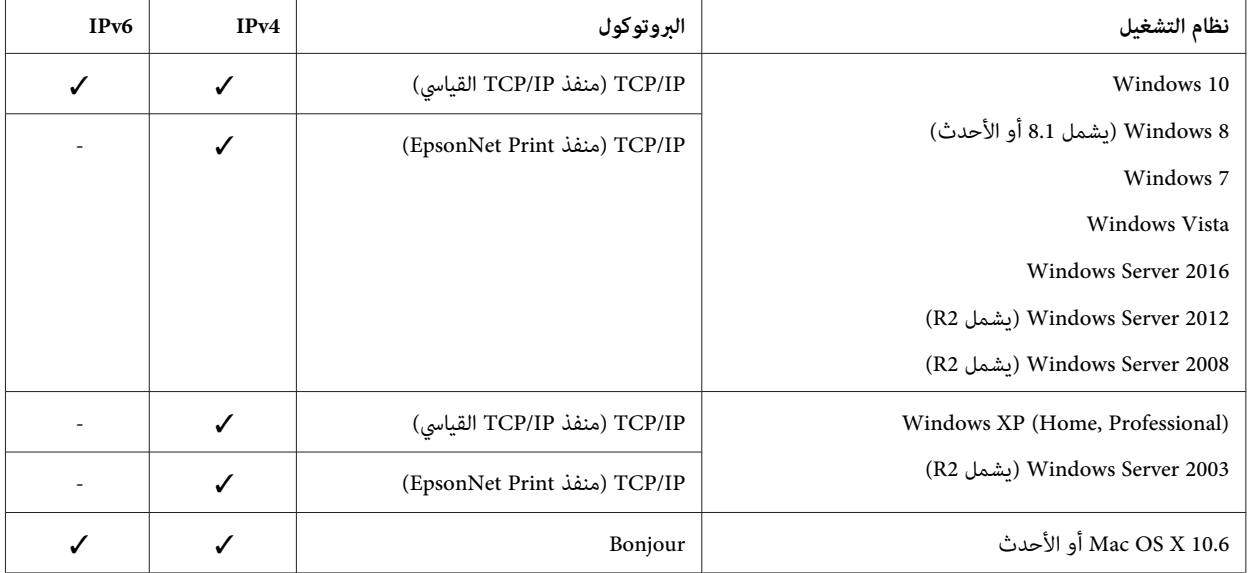

# *ميزات واجهة الشبكة*

- ❏ توصل طابعة Epson التي تستخدم واجهة إيرثنت مدمجة تسمى واجهة الشبكة في هذا الدليل، بالشبكة.
- ❏ تدعم بروتوكولات عديدة، مثل IP/TCP وWSD وLLTDوIPPS/IPP وUPnP وBonjour وNetwork MS وSNMP.
	- .1000Base-Tو 100Base-TXو 10Base-Te إيرثنت تدعم❏
	- ❏ تدعم Bonjour في نظام التشغيل 10.6 X OS Mac أو الأحدث
	- ❏ تدعم التحكم في الوصول إلى طابعتك بترشيح عناوين IP الكمبيوتر العميل.
		- ❏ تدعم SSL) طبقة مقابس آمنة) لبروتوكولات IPPS وHTTPS.
- ❏ تدعم IPsec.
- .IEEE 802.1X تدعم❏
- <span id="page-8-0"></span>❏ تدعم Browser Web a with Config EpsonNet، الذي يسمح لك بتكوين ومراقبة طابعتك باستخدام مستعرض ويب.

# *تشغيل واجهة الشبكة*

#### *ضوء الحالة*

توفر لك أضواء البيان معلومات مهمة عن عمليات واجهة الشبكة.

#### *طابعات الليزر*

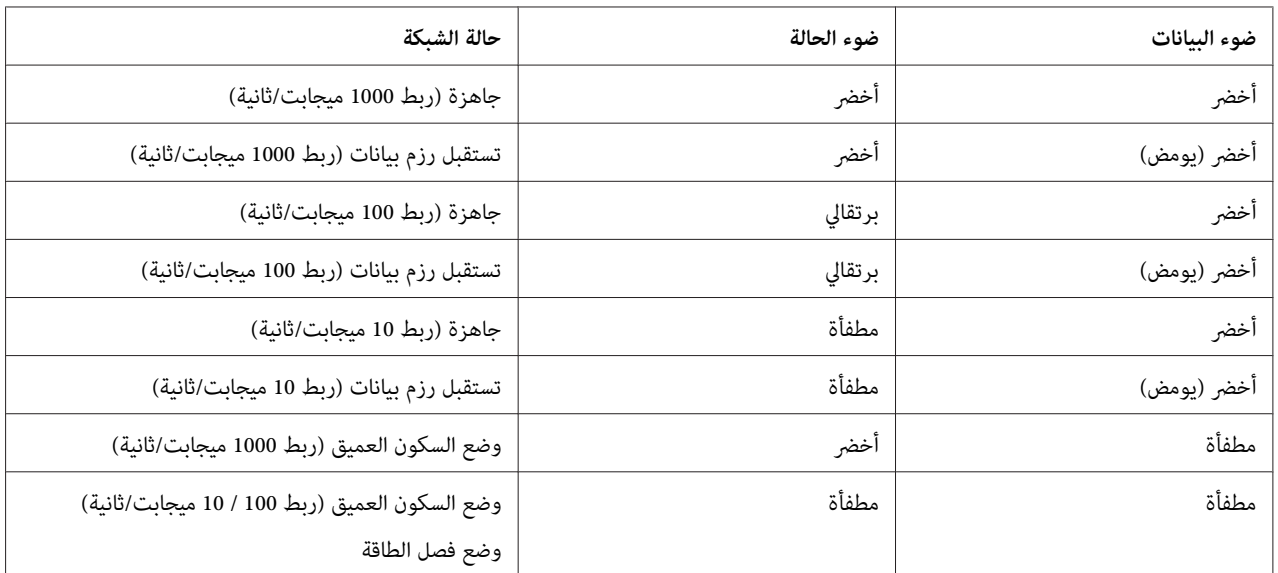

## *موصل الشبكة*

الموصل45-RJ: يستخدم هذا الموصل لتوصيل كابل إيثرنت بشبكة. مكنك استخدام هذا الكابل لإيثرنت 10Base-Te- و100Base-T<br>وT-Base-T

- <span id="page-9-0"></span>*يجب استخدام الكابل المدرع المزدوج المفتول الآيت لتوصيل واجهة الشبكة بشبكة.* <sup>c</sup> *مهم:*
	- ❏ *الفئة 5 أو أعلى لاتصال Te-Base10 أو TX-Base100*
		- ❏ *الفئة 6 أو أعلى لاتصال T-Base1000*

# *عن البرنامج*

يتضمن البرنامج المصاحب لطابعتك برنامج الشبكة الآيت.

*يختلف البرنامج المصاحب اعتامدا على موديل طابعتك. ملاحظة:*

- هوأداةمساعدةللتكوينلاستخدامالمسؤولنييسمحلكبتكوينواجهةالشبكةلبروتوكولاتمتعددةمثل EpsonNet Config ❏ .33 [الصفحة](#page-32-0) في" [EpsonNet Config"](#page-32-0) انظر .SNMPو IPPو MS Networkو TCP/IP
- ❏ Browser Web with Config EpsonNet هوأداةمساعدةللتكوين تعتمدعلى الويبتسمح لك بتكوين واجهةالشبكةمن أجل TCP/IP وIPP وSNMP. انظر "EpsonNet Config with Web Browser" في [الصفحة](#page-34-0) 35.
- ❏ Print EpsonNet هوبرنامج أداةمساعدةيوفر طباعةنظري إلىنظري إلىطابعاتEpson فيشبكة IP/TCP. انظر["EpsonNet](#page-37-0) [Print\) لمستخدمي](#page-37-0) [Windows](#page-37-0) "[\(](#page-37-0)في [الصفحة](#page-37-0) .38

#### *الفصل 2*

# *كيف تفعل*

#### *نظرة عامة*

يشرح هذا القسم الإجراء العام لكيفية إعداد واجهة الشبكةلاستخدامها في شبكة.

.1 راجع تشغيل واجهة الشبكة.

<span id="page-10-0"></span>راجع وظائف وعمليات واجهة الشبكة، مثل أضواء الحالة وموصل 45-RJ. انظر "تشغيل واجهة [الشبكة" في](#page-8-0) الصفحة 9<br>للتفاصيل.

.2 اختر أسلوب طباعة.

اختر أسلوب طباعة مناسب لبيئة شبكتك ونظام التشغيل. إذا لم تكن متأكدا، انظر ["الطباعة](#page-11-0) من Windows" في [الصفحة](#page-11-0) 12 أو<br>["](#page-11-0)الطباعة من Mac OS" في الصفحة 12 لمعرفة التفاصيل.

.3 ثبت المكونات الضرورية على الكمبيوتر.

تأكد من تثبيت المكونات الضرورية مثل (TCP/IP) على الكمبيوتر، وأن إعدادات الشبكة (مثل عنوان IP، وقناع الشبكة الفرعية،<br>إلخ) للكمبيوتر تكون مثبتة. انظر "عن تثبيت المكونات على [الكمبيوتر" في](#page-12-0) الصفحة 13 للتفاصيل.

.4 وصل واجهة الشبكة بالشبكة.

وصل واجهة الشبكة بالشبكة. انظر "توصيل واجهة الشبكة [بالشبكة" في](#page-17-0) الصفحة 18 للتفاصيل.

.5 كوّن واجهة الشبكة وثبت برنامج تشغيل الطابعة.

انظر "تكوين واجهة [الشبكة" في](#page-18-0) الصفحة 19 للتفاصيل.

.6 عند الضرورة، كوّن إعدادات الشبكة لواجهة الشبكة باستخدام Config EpsonNet.

كوّن واجهة الشبكة باستخدام Config EpsonNet. انظر ["عن](#page-34-0) [Config EpsonNet](#page-34-0) "في [الصفحة](#page-34-0) 35 للتفاصيل.

# *اختيار أسلوب طباعة*

#### *الطباعة من Windows*

<span id="page-11-0"></span>تحقق من وجود خادم طباعة Windows 10/8/7/Vista/XP/Server 2016/Server 2012/Server 2008/Server 2003 في شبكتك،<br>ثم استخدم الاقتراحات أدناه.

**ملاحظة:**<br>تقدم هنا أساليب الطباعة الموصى بها فقط. انظر ″ميزات أساليب الطباعة″ في الصفحة 12 للمعلومات عن أساليب إضافية.

#### *في حالة عدم وجود خادم طباعة Windows*

نحن نوصي بطباعة TCP/IP. انظر ["](#page-26-0)Windows 10/8/7/Vista/Server 2016/Server 2012/Server 2008" في [الصفحة](#page-18-0) 19 أو<br>"Windows XP" في الصفحة 23 أو "Windows Server 2003" في الصفحة 27.

## *في حالة وجود خادم طباعة Windows*

على الخادم، أعد الطابعة للاتصال وحولها إلى طابعة مشتركة. وعندئذ يستطيع عملاؤك الطباعة إلى هذه الطابعة المشتركة.

## *الطباعة من OS Mac*

#### *الأحدث أو Mac OS X 10.6*

Bonjour ❏

# *ميزات أساليب الطباعة*

يشرح هذا القسم ميزات أساليب الطباعة المتاحة لك لاختيارها.

#### *TCP/IP طباعة*

#### *المزايا*

- ❏ لايوجد احتياج إلى كمبيوتر كواجهة شبكة.
- $\blacksquare$  لا يوجد احتياج إلى أداة مساعدة خاصة لأنظمة التشغيل Windows 10/8/7/Vista/XP/Server 2016/Server 2012/Server .2008/Server 2003
	- ❏ ميكنك رؤية حالة الطابعة باستخدام Monitor Status EPSON.

❏ ميكنك الطباعة من طريق جهاز توجيه.

#### *المساوئ*

 $\Box$  أنت تحتاج إلى إعداد TCP/IP.

#### *الطباعة على الإنترنت*

*المزايا*

❏ ميكنك الطباعة إلى طابعة من طريق الإنترنت.

#### *المساوئ*

- ❏ لا ميكن استخدام Monitor Status EPSON.
	- ❏ تكون إعدادات IP/TCP وDNS مطلوبة.
- <span id="page-12-0"></span>ميكنكمشاركة لا،Windows 10/8/7/Vista/XP/Server 2016/Server 2012/Server 2008/Server 2003 لآنظمةالتشغيل❏ طابعة الإنترنت.

# *تثبيت المكونات على الكمبيوتر*

# *عن تثبيت المكونات على الكمبيوتر*

قبل تكوين واجهة الشبكة والطباعة من الكمبيوتر، أنت تحتاج إلى تثبيت المكونات الضرورية (مثل TCP/IP) وتعيين عنوان IP وقناع<br>شبكة فرعية للكمبيوتر، اعتمادا على أسلوب الطباعة الذي تريد استخدامه. انظر القسم المناسب في هذا الفصل لن

- *ملاحظة:*
- ❏ *قديكون هناك احتياج إلى قرص نظام التشغيل Windows أثناء التثبيت.*
- ❏ *عند استخدام IP/TCP للطباعة، أنت تحتاج إلى إعداد عنوان IP، وقناع الشبكة الفرعية، والبوابة الافتراضية للكمبيوتر.*

#### *Windows 10/8/7/Vista/Server 2016/Server 2012/Server 2008*

استخدم الإجراء الآتي لتثبيت المكونات الضرورية.

1. افتح Control Panel (ل**وحة التحكم**)، ثم انقر View network status and tasks (ع**رض حالة الشبكة ومهامها)** أو انقر نقرا<br>مزدوجا Network and Sharing Center (م**ركز الشبكة والمشاركة**).

2. انقر Ethernet (إيثرنت) (Windows 10/8/Server 2016/Server 2012) (الاتصال المحلي) Local Area Connection ((Windows 10/8/Server 2016) (الاتصال المحلي).<br>(Windows Vista/Server 2008) (عرض الحالة) (Windows Vista/Server 2008)،

*إذا ظهرت شاشة Control Account User) التحكم في حساب المستخدم)، انقر زر Yes) نعم) أو Continue) متابعة). ملاحظة:*

.3 تحقق من وجود المكونات الضرورية الآتية في القامئة.

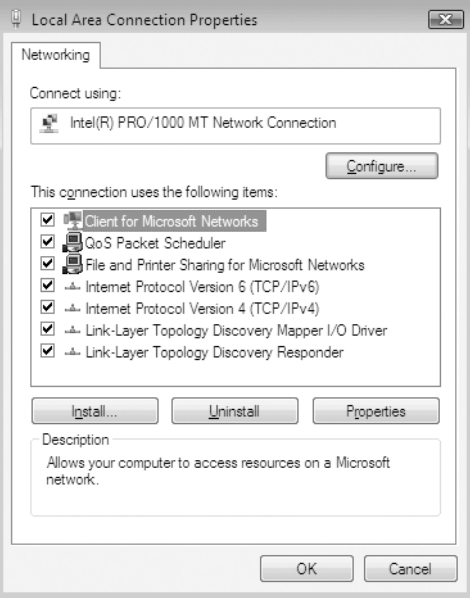

يسرد الجدول الآيت المكونات المطلوبة لتكوين واجهة الشبكة بواسطة Config EpsonNet.

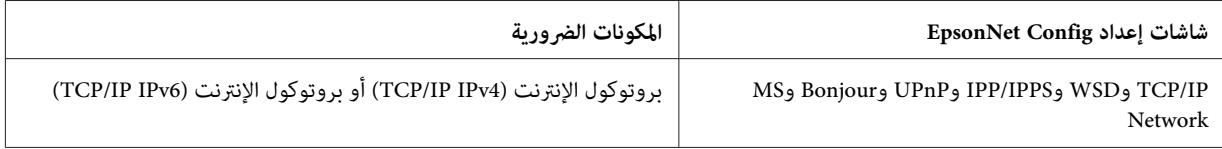

يسرد الجدول الآيت المكونات المطلوبة للطباعة عبر شبكة.

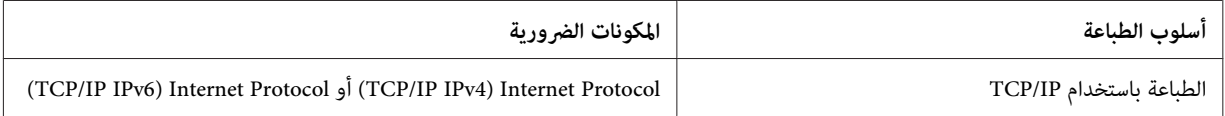

فيمربع**)TCP/IPv6)Internet Protocol Version 6**أو**)TCP/IPv4)Internet Protocol Version 4**انقرنقرامزدوجا .4 حوار Local Area Connection Properties (خصائص الاتصال المحلي) لفتح مربع حوار الخصائص. أعد عنوان IP، وقناع<br>الشبكة الفرعية، إلخ ثم انقر O**K (موافق)**.

.5 أعد تشغيل الكمبيوتر.

<span id="page-14-0"></span>الآن تم تثبيت المكونات الضرورية. اذهب إلى القسم "إعداد واجهة [الشبكة" في](#page-17-0) الصفحة .18

#### *Windows XP*

لنظام التشغيل XP Windows، استخدم الإجراء الآيت لتثبيت المكونات الضرورية.

- 1. انقر Start (ابدأ)، ميز Control Panel (لوحة التحكم)، ثم انقر Network and Internet Connections (الشبكة واتصالات<br>الإنترنت). اختر Network Connections (اتصالات الشبكة).
	- **Connection) الاتصال المحلي)**. .2 تحت **Internet Speed-High or LAN) شبكة محلية أو الإنترنت عالي السرعة)**، انقر أيقونة **Area Local**
	- .3 تحت **Tasks Network) مهام الشبكة)**، انقر **connection this of settings Change) تغيري إعدادات هذا الاتصال)**.
		- .4 تحقق من وجود المكونات الضرورية الآتية في القامئة.

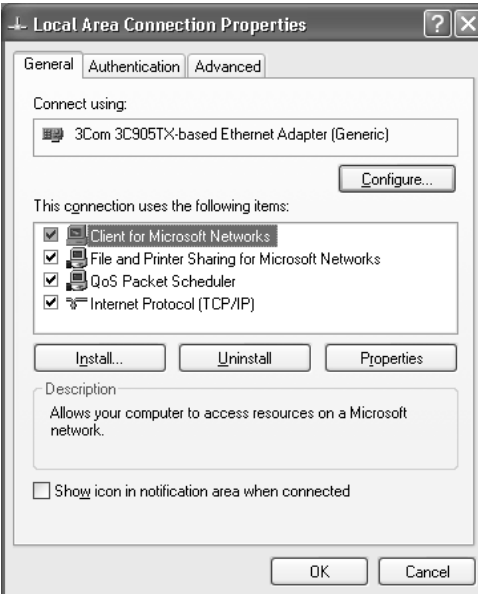

يسرد الجدول الآيت المكونات المطلوبة لتكوين واجهة الشبكة بواسطة Config EpsonNet.

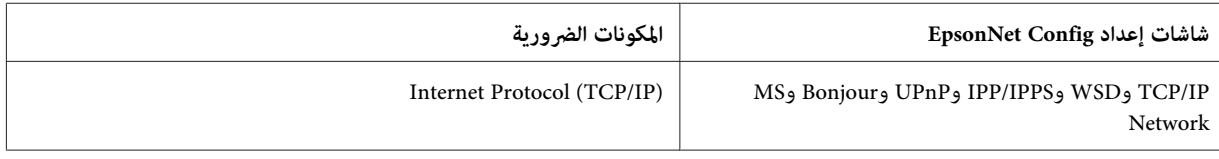

يسرد الجدول الآيت المكونات المطلوبة للطباعة عبر شبكة.

<span id="page-15-0"></span>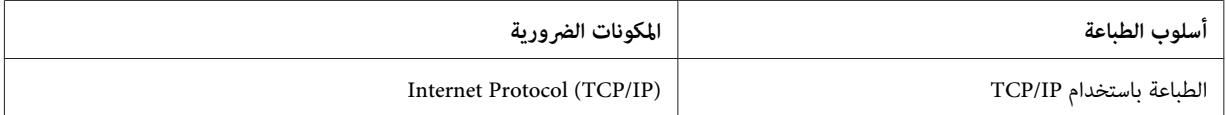

- الاتصال خصائص (Local Area Connection Propertiesحوار مربع في**) TCP/IP) Internet Protocol** انقرنقرامزدوجا .5 المحلي) لفتح مربع حوار Properties (TCP/IP) Internet Protocols (خصائص بروتوكولات الإنترنت (TCP/IP)). أعد<br>عنوان IP، وقناع الشبكة الفرعية، إلخ ثم انقر **OK (موافق)**.
	- .6 أعد تشغيل الكمبيوتر.

الآن تم تثبيت المكونات الضرورية. اذهب إلى القسم "إعداد واجهة [الشبكة" في](#page-17-0) الصفحة .18

#### *Windows Server 2003*

لنظام التشغيل 2003 Server، استخدم الإجراء الآيت لتثبيت المكونات الضرورية.

- **Connections Area) الاتصالات المحلية)**. .1 انقر**Start) ابدأ)**، أشرإلى**Panel Control) لوحةالتحكم)**، ثم اختر **Connections Network) اتصالاتالشبكة)**. انقر**Local**
	- .2 انقر زر **Properties) خصائص)**.
	- .3 تحقق من وجود المكونات الضرورية الآتية في القامئة.

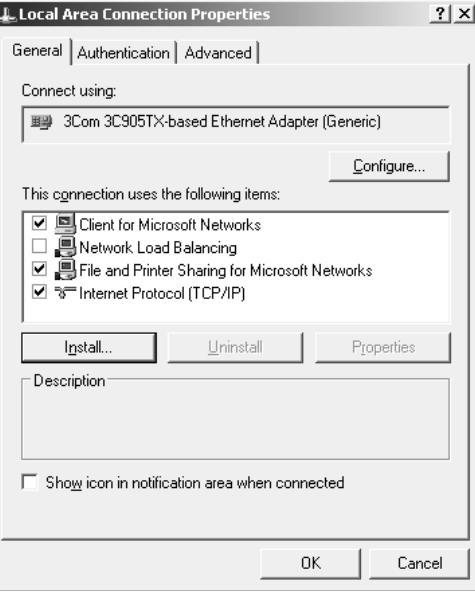

يسرد الجدول الآيت المكونات المطلوبة لتكوين واجهة الشبكة بواسطة Config EpsonNet.

<span id="page-16-0"></span>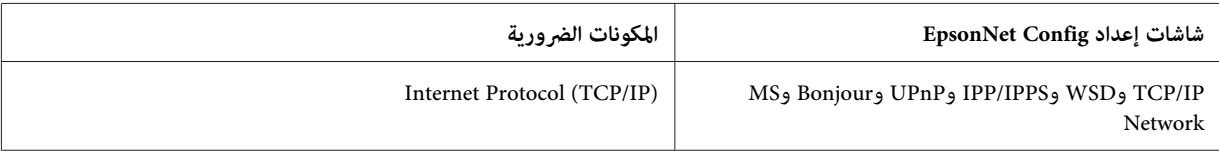

يسرد الجدول الآيت المكونات المطلوبة للطباعة عبر شبكة.

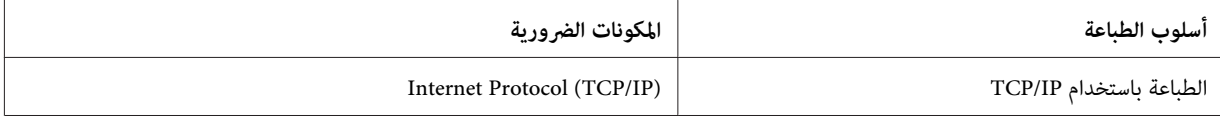

- الاتصال خصائص (Local Area Connection Propertiesحوار مربع في**) TCP/IP) Internet Protocol** انقرنقرامزدوجا .4 المحلي) لفتح مربع حوار Properties (TCP/IP) Internet Protocols (خصائص بروتوكولات الإنترنت (TCP/IP)). أعد<br>عنوان IP، وقناع الشبكة الفرعية، إلخ ثم انقر **OK (موافق)**.
	- .5 أعد تشغيل الكمبيوتر.

الآن تم تثبيت المكونات الضرورية. اذهب إلى القسم "إعداد واجهة [الشبكة" في](#page-17-0) الصفحة .18

#### *Mac OS*

لتعيني عنوان IP، وقناع الشبكة الفرعية، إلخ لنظام التشغيل Mac، اتبع الخطوات أدناه.

- .1 من قامئة Apple، اختر **Preferences System) تفضيلات النظام)**.
- .2 افتح لوحة تحكم **Network) الشبكة)**. انقر علامة التبويب **IP/TCP**.

#### *ملاحظة:*

لنظام التشغيل Mac OS X 10.6 أو الأحدث، اختر **Ethernet (إيثرنت)** كطريقة الاتصال في لوحة تحكم Network (الشبكة)، اختر<br>طريقة تعيين عنوان IP من قائمة Configure (تكوين)، ثم عين عنوان IP.

- .3 اختر **Ethernet in-Built) إيرثنت المضمن)** من القامئة المنفتحة للأسفل.
	- .4 عني عنوان IP والإعدادات الأخرى حسب الضرورة.
	- .5 انقر زر **Now Apply) تطبيق الآن)** لحفظ أي تغيريات.

اذهب إلى القسم "إعداد واجهة [الشبكة" في](#page-17-0) الصفحة .18

# *إعداد واجهة الشبكة*

## *توصيل واجهة الشبكة بالشبكة*

اتبع التعليامت أدناه لتوصيل واجهة الشبكة بالشبكة.

- .1 تأكد من إيقاف تشغيل الطابعة.
- <span id="page-17-0"></span>2. وصل أحد طرفي كابل الشبكة موصل 45-RJ في واجهة الشبكة، والطرف الآخر بالشبكة.
- ❏ *يجب استخدام الكابل المدرع المزدوج المفتول الآيت لتوصيل واجهة الشبكة بشبكة.* <sup>c</sup> *مهم:*
	- -- الفئة 5 أو أعلى لاتصال Te-Base10 أو TX-Base100
		- -- الفئة 6 أو أعلى لاتصال T-Base1000
- ❏ *لاتوصل واجهة الشبكة والكميبوتر مباشرة. تأكد من استخدام HUB لتوصيل واجهة الشبكة بالشبكة.*

#### *ملاحظة:*

*أعلى مع مرور شبكة منخفض. ميكنك استخدامإيرثنتTe-Base10وTX-Base100وT-Base.1000 وعندما تطبع بيانات كثرية، نحن نوصي باستخدام سرعة*

- .3 قم بتشغيل الطابعة. بعد انطفاء أضواء الحالة، اطبع ورقة حالة شبكة.
- c *مهم:* بعد إبقاف تشغيل الطابعة، انتظر حتى تنطفئ أضواء الحالة قبل تشغيلها مرة أخرى؛ خلافا لذلك، قد لا تعمل واجهة<br>الشبكة على النحو الصحيح.

*ملاحظة لنظام التشغيل 10.6 X OS Mac أو الأحدث:* حيث أن الطابعة تدعم Bonjour ويكون في حالة تشغيل افتراضيا، مكنك استخدام الطابعة في شبكة مجرد توصيلها بالشبكة. وإذا *للتفاصيل. كنتتريدتعطيل إعدادBonjour، استخدملوحةتحكم الطابعة. انظر["إعدادعنوان](#page-50-0) IP في لوحةتحكم الطابعة" في الصفحة51*

الآن، مكنك تكوين واجهة الشبكة لاستخدامها في شبكة TCP/IP وأيضا تثبيت برنامج تشغيل الطابعة باستخدام Software Disc<br>المصاحب للطابعة. انظر "تكوين واجهة [الشبكة" في](#page-18-0) الصفحة 19 للتفاصيل.

## *تكوين واجهة الشبكة*

<span id="page-18-0"></span>كوّن واجهة الشبكة لاستخدامها في شبكة TCP/IP بتثبيت EpsonNet Print (لمستخدمي Windows)، وثبت برنامج تشغيل<br>الطابعة على الكمبيوتر.

لمعرفة التفاصيل عن EpsonNet Print، انظر "EpsonNet Print (لمستخدمي [Windows](#page-37-0))" في [الصفحة](#page-37-0) 38.

لتثبيت برنامج تشغيل الطابعة، انظر "تثبيت برنامج تشغيل الطابعة" في الصفحة .19

# *تثبيت برنامج تشغيل الطابعة*

### *عن تثبيت برنامج تشغيل الطابعة*

للطباعة إلى الطابعة المتصلة بشبكة، أنت تحتاج إلى تثبيت برنامج تشغيل الطابعة على الكمبيوتر. ويشرح القسم التالي كيفية تثبيت<br>برنامج تشغيل الطابعة يدويا. انظر القسم المناسب في هذا الفصل لنظام التشغيل.

*ملاحظة:*

❏ *اذهب إلى موقع ويب Epson) sn.epson://http(، وأدخل اسم المنتج، ثم ابدأ الإعداد.*

❏ *نزل برنامج التشغيل من موقع ويب Epson، ثم ثبته.*

*(أوروبا (http://www.epson.eu/support/ (أوروبا خارج (http://support.epson.net/*

❏ *لمستخدمي Windows، ميكنك الحصول على برنامج تشغيل الطابعة من Disc Software المصاحب للطابعة.*

#### *Windows 10/8/7/Vista/Server 2016/Server 2012/Server 2008*

يختلف إجراء تثبيت برنامج تشغيل الطابعة اعتامدا على أسلوب الطباعة الذي تفضله.

#### *الطباعة باستخدام IP/TCP*

*ملاحظة:*

إذا كنت تستخدم EpsonNet Print، يكون إجراء التثبيت مختلفا. انظر ″عن EpsonNet Print″ في الصفحة 38 للتفاصيل. لاحظ أن<br>EpsonNet Print لا يدعم بيئة IPv6.

Windows 10/8/7/) **(عرضالأجهزةوالطابعات (View devices and printers** ثم ،**)لوحةالتحكم (Control Panel** افتح .1 .(Windows Vista/Server 2008) **(الطابعات (Printers** أو) Server 2016/Server 2012

- .2 انقر **printer a Add) إضافة طابعة)** لبدء معالج Printer Add) إضافة طابعة).
	- .3 انقر **printer local a Add) إضافة طابعة محلية)**.

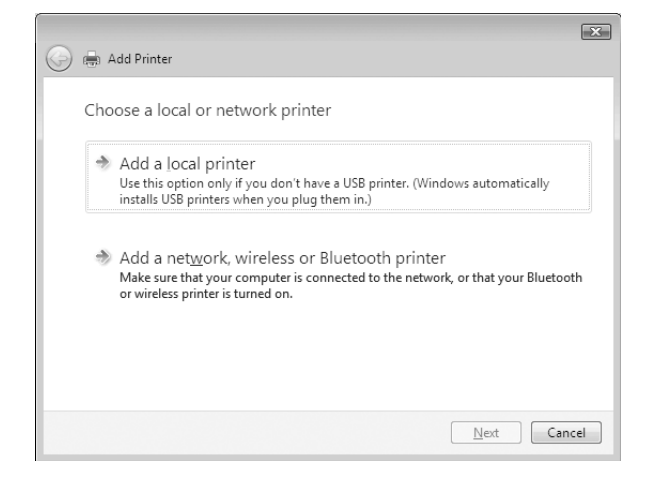

القامئة. ثم انقر **Next) التالي)**. .4 اختر زر الاختيار **port new a Create) إنشاءمنفذ جديد)**، ثم اختر **Port IP/TCP Standard) منفذ IP/TCP قياسي)** من

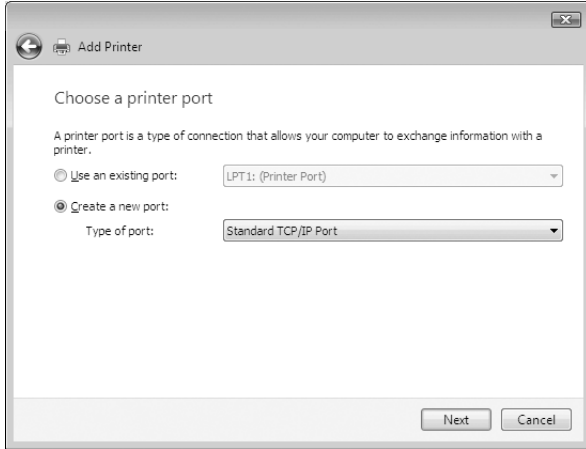

.5 أدخل عنوان IP واجهة الشبكة ثم انقر **Next) التالي)**.

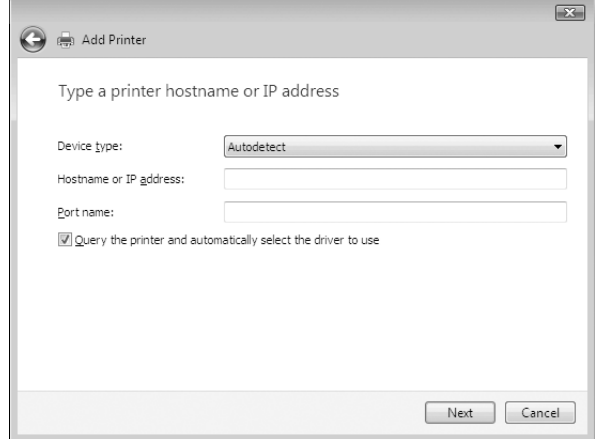

6. إذا حدث خطأ ما، سوف يظهر مربع الحوار الآتي. اختر زر الاختيار Standard (**قياسي**) ثم اختر EPSON Network Printer.<br>انقر Next (ال**تالي**).

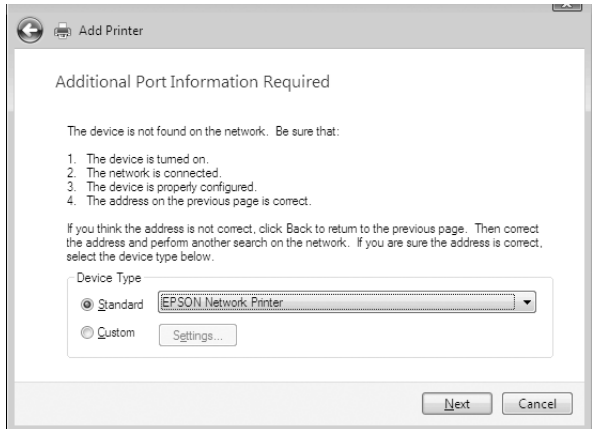

- .7 انقر **Finish) إنهاء)**.
- .8 انظر "تثبيت برنامج تشغيل [طابعة" في](#page-21-0) الصفحة 22 لتثبيت برنامج تشغيل الطابعة.

#### *الطباعة على الإنترنت (IPPS/IPP(*

- .1 افتح **Panel Control) لوحة التحكم)**، ثم **printers and devices View) عرض الأجهزة والطابعات)** (8/7/ Windows .(Windows Vista/Server 2008) **(الطابعات (Printers** أو) Server 2012
	- .2 انقر **printer a Add) إضافة طابعة)** لبدء معالج Printer Add) إضافة طابعة).
- <span id="page-21-0"></span>.3 انقر **printer Bluetooth or wireless ,network a Add) إضافة طابعة شبكة أو طابعة لاسلكية أو طابعة بلوتوث)**.
	- .**(مدرجة غري أريدها التي الطابعة(The printer that I want isn't listed**انقر .4
- 5. اختر زر الاختيار Add a printer using a TCP/IP address or hostname (إ**ضافة طابعة باستخدام عنوان TCP/IP أو اسم**<br>مضيف) ثم انقر Next (التالي).
- .6 أدخل URLالجهازالهدففي مربع **Hostname) اسم المضيف)**أو**address IP) عنوانIP(**باستخدامالتنسيقأدناه. ويجبأن يكون URL هو نفسه URL الذي أعددته في صفحة IPP/IPPS Information'EpsonNet Config (معلومات IPP/IPPS برنامج الأداة المساعدة EpsonNet Config).

http://IP address of network interface:631/Printer name

 $\overline{23}$ Add Printer Type a printer hostname or IP address Device type: Autodetect Hostname or IP address: Ouery the printer and automatically select the driver to use  $Mext$  Cancel

http://192.168.100.201:631/EPSON\_IPP\_Printer :مثال

*لفحص عنوان IP واجهة الشبكة، استخدم Config EpsonNet. انظر ["عن](#page-34-0) [Config EpsonNet](#page-34-0) ["](#page-34-0)في [الصفحة](#page-34-0) <sup>35</sup> للتفاصيل. ملاحظة:*

- 7. اتبع التعليمات التي تظهر على الشاشة لإعداد الجهاز. انظر "تثبيت برنامج تشغيل طابعة" في الصفحة 22 عند الضرورة.
- 8. إذا كنت تريد الطباعة بواسطة IPPS (بروتوكول الطباعة على الإنترنت الآمن)، عليك استبراد شهادة رقمية إلى طابعتك باستخدام<br>EpsonNet Config with Web Browser. انظر "EpsonNet Browser" ان "[EpsonNet Config with Web Browser"](#page-34-0) ا

#### *تثبيت برنامج تشغيل طابعة*

.1 أدخل Disc Software المصاحب للجهاز.

**ملاحظة:**<br>إذا كان الكمبيوتر لا يوجد به مشغل أقراص، نزل برنامج تشغيل الطابعة من موقع ويب Epson، ثم ثبته.

*(أوروبا (http://www.epson.eu/support/ (أوروبا خارج (http://support.epson.net/*

- .2 أغلق شاشة Navi Install Epson إذا ظهرت.
- <span id="page-22-0"></span>Disk) التثبيت من قرص). .3 في شاشة Printer Add) إضافة طابعة)، انقر زر **Disk Have) الحصول على قرص)**. سوف يظهر مربع حوار From Install
	- .4 انقر **Browse) استعراض)**.
- 5. اختر مشغل الأقراص لبرامج التشغيل، وانقر نقرا مزدوجا مجلد **WINX64 أ**و مجلد WINX86 اعتمادا على نظام التشغيل. انقر<br>Open (ف**ت**ح).
	- .6 انقر **OK) موافق)** في مربع حوار Disk From Install) التثبيت من القرص).
		- .7 اختر اسم موديل الجهاز، ثم انقر **Next) التالي)**.

#### *ملاحظة:*

*إذا طلبمنكمعالج Printer Add) إضافة طابعة) اختيارإماdriver existing Keep) الإبقاءعلىبرنامج التشغيل الموجود)أو* Replace existing driver (استبدال برنامج التشغيل الموجود)، تأكد من اختيار زر الاختيار Replace existing driver<br>(استبدال برنامج التشغيل الموجود).

.8 انقر **Finish) إنهاء)** واتبع التعليامت التي على الشاشةلإكامل الإعداد.

#### *Windows XP*

يختلف إجراء تثبيت برنامج تشغيل الطابعة اعتمادا على أسلوب الطباعة الذي تفضله.

#### *الطباعة باستخدام IP/TCP*

ملاحظة:<br>إذا كنت تستخدم EpsonNet Print، يكون إجراء التثبيت مختلفا. انظر ["عن](#page-37-0) EpsonNet Print["](#page-37-0) في [الصفحة](#page-37-0) 38 للتفاصيل.

- انقر **Faxes and Printers) الطابعات والفاكسات)**. .1 انقر**Start) ابدأ)**، انقر**Panel Control) لوحةالتحكم)**، انقر**Hardware Other and Printers) طابعاتوأجهزةأخرى)**،ثم
- 2. تحت **Printer Tasks (مهام الطابعة**)، انقر A**dd a printer (إضافة طابعة**) لبدء معالج Add Printer (إضافة طابعة)، ثم انقر<br>Next (ال**تالي**).

.3 انقر **computer this to attached printer Local) طابعة محلية متصلة بهذا الكمبيوتر)**، إلغ تحديد خانة الاختيار Automatically detect and install my Plug and Play printer (اكتشف وثبت تلقائيا طابعة التوصيل والتشغيل)، ثم<br>انقر Next (التالي).

*ملاحظة:*

يجب إلغاء تحديد خانة الاختيار Automatically detect and install my Plug and Play printer (اكتشف وثبت تلقائيا<br>طابعة التوصيل والتشغيل) لأن الطابعة متصلة مباشرة بالشبكة، وليس بكمبيوتر Windows XP.

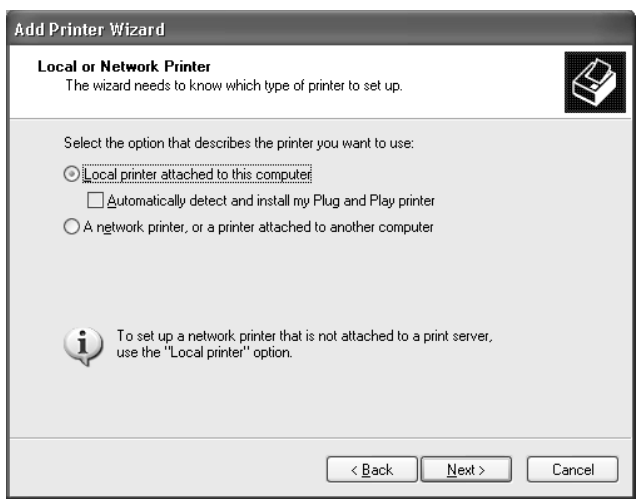

القامئة. ثم انقر **Next) التالي)**. .4 اختر زر الاختيار **port new a Create) إنشاءمنفذ جديد)**، ثم اختر **Port IP/TCP Standard) منفذ IP/TCP قياسي)** من

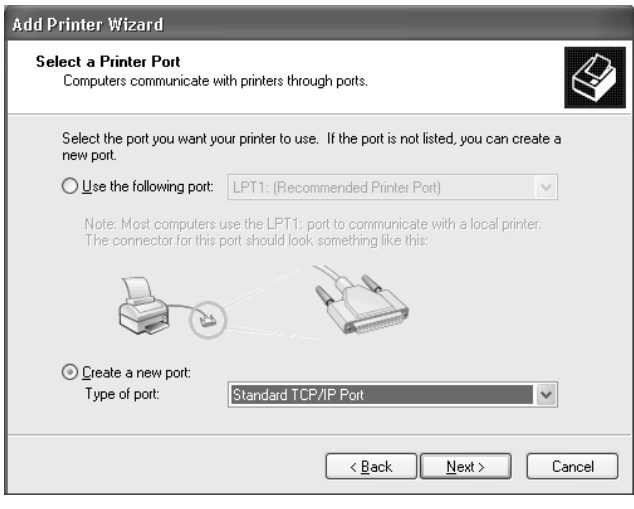

.5 أدخل عنوان IP واجهة الشبكة ثم انقر **Next) التالي)**.

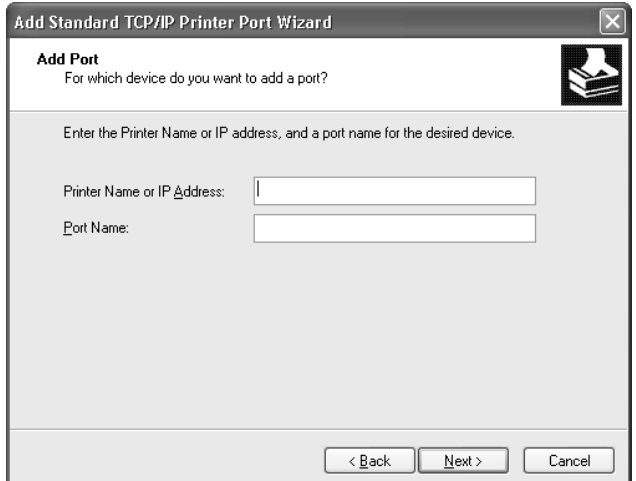

6. إذا حدث خطأ ما، سوف يظهر مربع الحوار الآتي. اختر زر الاختيار Standard (**قياسي**) ثم اختر EPSON Network Printer.<br>انقر Next (ال**تالي**).

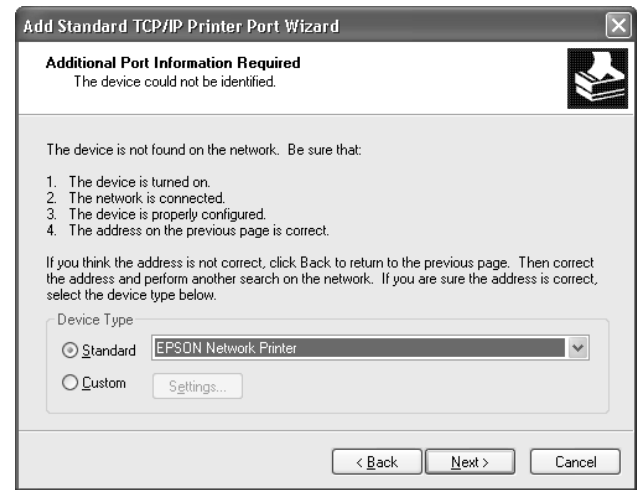

- .7 انقر **Finish) إنهاء)**.
- .8 انظر "تثبيت برنامج تشغيل [طابعة" في](#page-25-0) الصفحة 26 لتثبيت برنامج تشغيل الطابعة.

#### *الطباعة على الإنترنت (IPPS/IPP(*

انقر **Faxes and Printers) الطابعات والفاكسات)**. .1 انقر**Start) ابدأ)**، انقر**Panel Control) لوحةالتحكم)**، انقر**Hardware Other and Printers) طابعاتوأجهزةأخرى)**،ثم

- <span id="page-25-0"></span>2. تحت **Printer Tasks (مهام الطابعة**)، انقر A**dd a printer (إضافة طابعة**) لبدء معالج Add Printer (إضافة طابعة)، ثم انقر<br>Next (الت**الي**).
- 3. انقر A network printer, or a printer attached to another computer (طابعة شبكة، أو طابعة موصلة بكمبيوتر آخر)،<br>ثم انقر Next (التالي).
- **على بطابعة التوصيل (Connect to a printer on the Internet or on a home or office network** الاختيار زر اختر .4 .**)مكتب أو منزل بشبكة أو الإنترنت**
- 5. أدخل URL الطابعة الهدف باستخدام التنسيق أدناه. ويجب أن يكون URL هو نفسه URL الذي أعددته في صفحة EpsonNet .(EpsonNet Config المساعدة الأداة برنامج IPP/IPPS معلومات (s IPP/IPPS Information'Config

http://IP address of printer:631/Printer name

http://192.168.100.201:631/EPSON\_IPP\_Printer :مثال

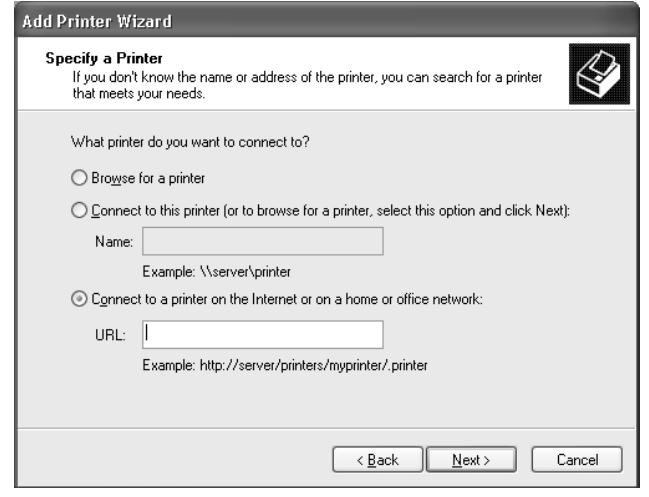

*لفحص عنوان IP واجهة الشبكة، استخدم Config EpsonNet. انظر ["عن](#page-34-0) [Config EpsonNet](#page-34-0) ["](#page-34-0)في [الصفحة](#page-34-0) <sup>35</sup> للتفاصيل. ملاحظة:*

- 6. اتبع التعليمات التي تظهر على الشاشة لإعداد الطابعة. انظر "تثبيت برنامج تشغيل طابعة" في الصفحة 26 عند الضرورة.
- 7. إذا كنت تريد الطباعة بواسطة IPPS (بروتوكول الطباعة على الإنترنت الآمن)، عليك استبراد شهادة رقمية إلى طابعتك باستخدام<br>EpsonNet Config with Web Browser انظر "EpsonNet Browser" في [الصفحة](#page-34-0) 35 للتفاصيل.

#### *تثبيت برنامج تشغيل طابعة*

.1 أدخل Disc Software المصاحب للطابعة.

<span id="page-26-0"></span>**ملاحظة:**<br>إذا كان الكمبيوتر لا يوجد به مشغل أقراص، نزل برنامج تشغيل الطابعة من موقع ويب *Epson،* ثم ثبته.

*(أوروبا (http://www.epson.eu/support/ (أوروبا خارج (http://support.epson.net/*

- .2 أغلق شاشة Navi Install Epson إذا ظهرت.
- Disk) التثبيت من قرص). .3 في شاشة Printer Add) إضافة طابعة)، انقر زر **Disk Have) الحصول على قرص)**. سوف يظهر مربع حوار From Install
	- .4 انقر **Browse) استعراض)**.
	- .5 اختر مشغل الأقراص لبرامج التشغيل، وانقر نقرا مزدوجا مجلد **64WINX** أو **86WINX**. انقر **Open) فتح)**.
		- .6 انقر **OK) موافق)** في مربع حوار Disk From Install) التثبيت من القرص).
			- .7 اختر اسم موديل الطابعة، ثم انقر **Next) التالي)**.

#### *ملاحظة:*

*إذا طلبمنكمعالج Printer Add) إضافة طابعة) اختيارإماdriver existing Keep) الإبقاءعلىبرنامج التشغيل الموجود)أو* Replace existing driver (استبدال برنامج التشغيل الموجود)، تأكد من اختيار زر الاختيار Replace existing driver<br>(استبدال برنامج التشغيل الموجود).

.8 انقر **Finish) إنهاء)** واتبع التعليامت التي على الشاشةلإكامل الإعداد.

#### *Windows Server 2003*

يختلف إجراء تثبيت برنامج تشغيل الطابعة اعتامدا على أسلوب الطباعة الذي تفضله.

#### *الطباعة باستخدام IP/TCP*

ملاحظة:<br>إذا كنت تستخدم EpsonNet Print، يكون إجراء التثبيت مختلفا. انظر ["عن](#page-37-0) EpsonNet Print["](#page-37-0) في [الصفحة](#page-37-0) 38 للتفاصيل.

- .1 انقر **Start) ابدأ)**، ثم اختر **Faxes and Printers) الطابعات والفاكسات)**.
- .2 انقر نقرا مزدوجا أيقونة **Printer Add) إضافة طابعة)** لبدء معالج Printer Add) إضافة طابعة)، ثم انقر **Next) التالي)**.

.3 انقر **computer this to attached printer Local) طابعة محلية متصلة بهذا الكمبيوتر)**، إلغ تحديد خانة الاختيار Automatically detect and install my Plug and Play printer (اكتشف وثبت تلقائيا طابعة التوصيل والتشغيل)، ثم<br>انقر Next (التالي).

*ملاحظة:*

يجب إلغاء تحديد خانة الاختيار Automatically detect and install my Plug and Play printer (اكتشف وثبت تلقائيا<br>**طابعة التوصيل والتشغيل**) لأن الطابعة متصلة مباشرة بالشبكة، وليس بكمبيوتر.

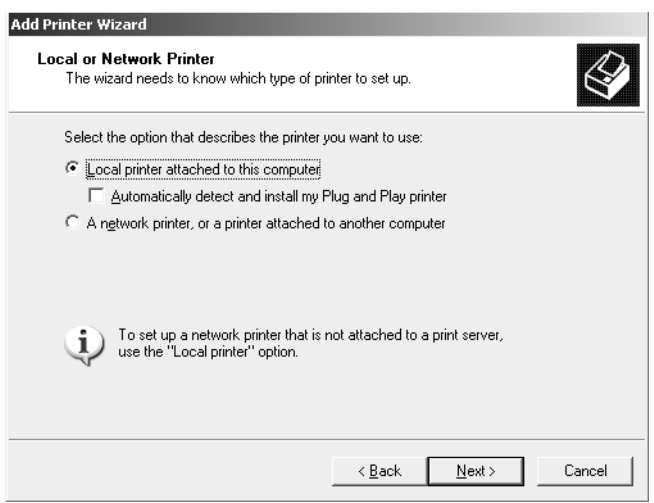

القامئة. انقر **Next) التالي)**. .4 اختر زر الاختيار **port new a Create) إنشاءمنفذ جديد)**، ثم اختر **Port IP/TCP Standard) منفذ IP/TCP قياسي)** من

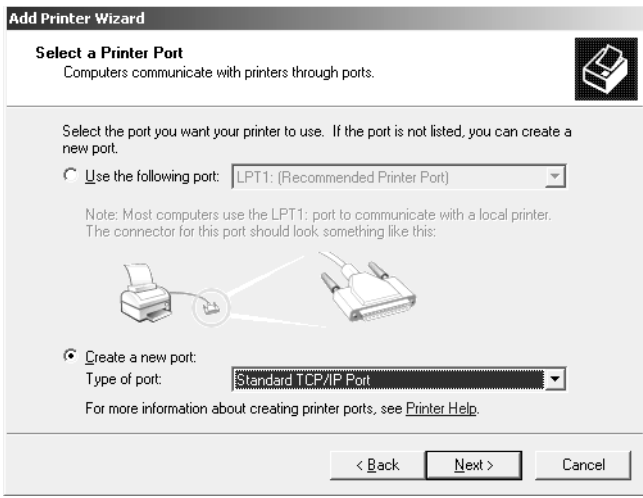

5. عندما يظهر مربع حوار Add Standard TCP/IP Printer Port Wizard (معالج إضافة منفذ طابعة TCP/IP قياسي)، انقر<br>**Next** (التالي).

.6 أدخل عنوان IP واجهة الشبكة ثم انقر **Next) التالي)**.

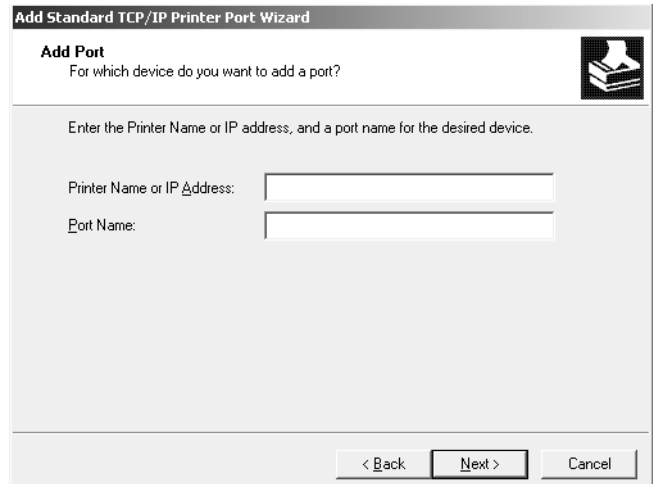

7. إذا حدث خطأ ما، سوف يظهر مربع الحوار الآتي. اختر زر الاختيار Standard (**قياسي**) ثم اختر EPSON Network Printer.<br>انقر Next (ال**تالي**).

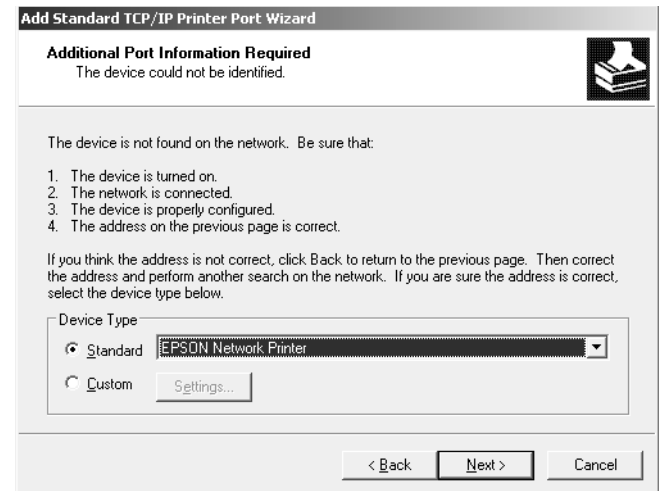

- .8 انقر **Finish) إنهاء)**.
- .9 انظر "تثبيت برنامج تشغيل [طابعة" في](#page-29-0) الصفحة 30 لتثبيت برنامج تشغيل الطابعة.

*الطباعة على الإنترنت (IPPS/IPP(*

- .1 انقر **Start) ابدأ)**، ثم اختر **Faxes and Printers) الطابعات والفاكسات)**.
- .2 انقر نقرا مزدوجا أيقونة **Printer Add) إضافة طابعة)** لبدء معالج Printer Add) إضافة طابعة)، ثم انقر **Next) التالي)**.
- <span id="page-29-0"></span>3. اختر A network printer, or a printer attached to another computer (طابعة شبكة، أو طابعة موصلة بكمبيوتر آخر)،<br>ثم انقر Next (التالي).
- **على بطابعة التوصيل (Connect to a printer on the Internet or on a home or office network** الاختيار زر اختر .4 .**)مكتب أو منزل بشبكة أو الإنترنت**
- 5. أدخل URL الطابعة الهدف باستخدام التنسيق أدناه. ويجب أن يكون URL هو نفس URL الذي أعددته في صفحة EpsonNet .(EpsonNet Config المساعدة الأداة برنامج IPP/IPPS معلومات (s IPP/IPPS Information'Config

http://IP address of printer:631/Printer name

http://192.168.100.201:631/EPSON\_IPP\_Printer :مثال

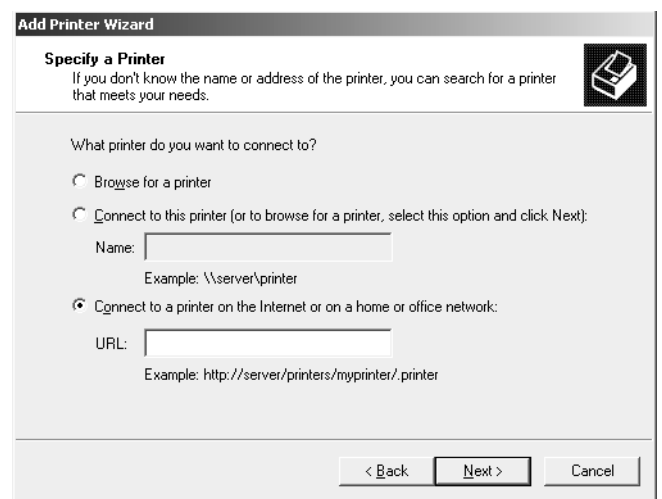

*لفحص عنوان IP واجهة الشبكة، استخدم Config EpsonNet. انظر ["عن](#page-34-0) [Config EpsonNet](#page-34-0) ["](#page-34-0)في [الصفحة](#page-34-0) <sup>35</sup> للتفاصيل. ملاحظة:*

- 6. اتبع التعليمات التي تظهر على الشاشة لإعداد الطابعة. انظر "تثبيت برنامج تشغيل طابعة" في الصفحة 30 عند الضرورة.
- 7. إذا كنت تريد الطباعة بواسطة IPPS (بروتوكول الطباعة على الإنترنت الآمن)، عليك استبراد شهادة رقمية إلى طابعتك باستخدام<br>EpsonNet Config with Web Browser. انظر "EpsonNet Browser" في [الصفحة](#page-34-0) 35 للتفاصيل.

#### *تثبيت برنامج تشغيل طابعة*

.1 أدخل Disc Software المصاحب للطابعة.

<mark>ملاحظة:</mark><br>إذا كان الكمبيوتر لا يوجد به مشغل أقراص، نزل برنامج تشغيل الطابعة من موقع ويب *Epson،* ثم ثبته.

*(أوروبا (http://www.epson.eu/support/ (أوروبا خارج (http://support.epson.net/*

- .2 أغلق شاشة Navi Install Epson إذا ظهرت.
- <span id="page-30-0"></span>Disk) التثبيت من قرص). .3 في شاشة Printer Add) إضافة طابعة)، انقر زر **Disk Have) الحصول على قرص)**. سوف يظهر مربع حوار From Install
	- .4 انقر **Browse) استعراض)**.
	- .5 اختر مشغل الأقراص لبرامج التشغيل، وانقر نقرا مزدوجا مجلد **64WINX** أو **86WINX**. انقر **Open) فتح)**.
		- .6 انقر **OK) موافق)** في مربع حوار Disk From Install) التثبيت من القرص).
			- .7 اختر اسم موديل الطابعة، ثم انقر **Next) التالي)**.

*ملاحظة:*

*إذا طلبمنكمعالج Printer Add) إضافة طابعة) اختيارإماdriver existing Keep) الإبقاءعلىبرنامج التشغيل الموجود)أو* Replace existing driver (استبدال برنامج التشغيل الموجود)، تأكد من اختيار زر الاختيار Replace existing driver<br>(استبدال برنامج التشغيل الموجود).

.8 انقر **Finish) إنهاء)** ثم اتبع التعليامت التي على الشاشةلإكامل الإعداد.

#### *Mac OS*

#### *تثبيت برنامج تشغيل طابعة*

- ❏ اذهب إلى موقع ويب Epson) sn.epson://http(، وأدخل اسم المنتج، ثم ابدأ الإعداد.
	- ❏ اذهب إلى موقع ويب Epson الآيت لتنزيل برنامج تشغيل الطابعة وتثبيته.

(أوروبا (http://www.epson.eu/support/ (أوروبا خارج (http://support.epson.net/

#### *الأحدث أو Mac OS X 10.6*

اتبع الخطوات أدناه لإعداد طابعة.

*الطباعة باستخدام Bonjour*

.1 افتح **Preferences System) تفضيلات النظام)**.

- .2 افتح **Fax & Print) الطابعة والفاكس)**.
	- .3 انقر زر **+** لإضافة طابعة جديدة.
- .4 اختر موديل الطابعة المطلوب المتصل ببرنامج Bonjour.
	- .5 انقر**Add) إضافة)**.

#### *الطباعة باستخدام IP/TCP*

- .1 افتح **Preferences System) تفضيلات النظام)**.
	- .2 افتح **Fax & Print) الطابعة والفاكس)**.
		- .3 انقر زر **+** لإضافة طابعة جديدة.
			- .4 انقر **IP**.
- .5 اختر بروتوكول الطباعة المطلوب من القامئة المنفتحة للأسفل.
	- .6 أدخل اسم المضيف أو عنوان IP الطابعة.
		- .7 اختر موديل الطابعة المطلوب.
			- .8 انقر**Add) إضافة)**.

#### *الفصل 3*

# *برنامج الشبكة*

<span id="page-32-0"></span>يشرح هذا الفصل كيفية استخدام برنامج الشبكة المتوفر مع الطابعة.

*يختلف البرنامج المصاحب اعتامدا على موديل طابعتك. ملاحظة:*

# *EpsonNet Config*

Config EpsonNet هو برنامج من أجل المسؤولني لتكوين واجهة الشبكة لبروتوكول IP/TCP.

*تأكد من استخدام Config EpsonNet للطابعة. ملاحظة:*

# *متطلبات النظام*

#### *Windows*

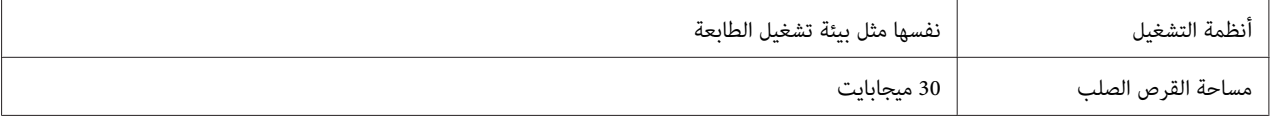

#### *Mac OS*

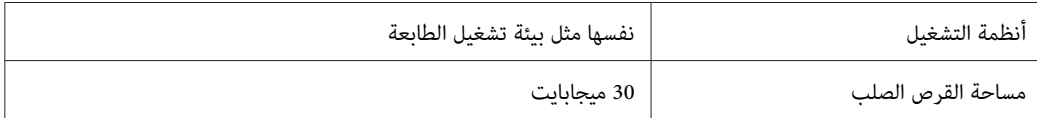

### *EpsonNet Config تثبيت*

يمكنك تثبيت EpsonNet Config على الكمبيوتر من Software Disc المصاحب للطابعة (لمستخدمي Windows)، أو من موقع ويب<br>Epson (لمستخدمي Windows وMac OS

#### *التثبيت من Disc Software) لمستخدمي Windows(*

*سجل الدخول إلى نظام التشغيل بحساب مسؤول لتثبيت Config EpsonNet. ملاحظة:*

- .1 أدخل Disc Software المصاحب للجهاز.
- <span id="page-33-0"></span>.2 إذا كان القرص الصلب هو D،: انقر نقرا مزدوجا **exe.setup** في **\EpsonNetConfig\Network\:D**.

*قم بتغيري اسم المشغل حسبام يحتاجه النظام. ملاحظة:*

*ملاحظة:*

- *EpsonNet Configفقدلايعمل،EpsonNet Configأضفتأوحذفتبروتوكولاتأوخدماتمننظامالتشغيلبعدتثبيت إذا*❏ *على النحو الصحيح. وإذا حدث ذلك، إلغ تثبيت Config EpsonNet وثبته مرة أخرى.*
	- ❏ *إذا ظهرت نافذة Alert Security Windows) تنبيه أمان Windows (بعد أن تبدأ Config EpsonNet، انقر زر Allow access) السامح بالوصول) أو Unblock) إلغاء الحظر)؛ خلافا لذلك لن تسرد الأجهزة في شاشة Config EpsonNet.*

#### *التثبيت من موقع ويب Epson) لمستخدمي Windows وOS Mac كليهام)*

اذهب إلى موقع ويب Epson الآيت لتنزيل Config EpsonNet وتثبيته.

(أوروبا (http://www.epson.eu/support/ (أوروبا خارج (http://support.epson.net/

#### *الوصول إلى دليل مستخدم Config EpsonNet*

يشمل دليل مستخدم EpsonNet Config معلومات مفصلة عن EpsonNet Config. اتبع الخطوات أدناه للوصول إلى دليل<br>مستخدم EpsonNet Config.

#### *Windows*

- .1 انقر **Start) ابدأ)**، أشر إلى **Programs All) كافة البرامج)**، اختر **EpsonNet**، ثم اختر **SE Config EpsonNet**.
	- .**(EpsonNet Config مستخدم دليل (s Guide'EpsonNet Config User** انقر .2

سوف يظهر S Guide'EpsonNet Config User (دليل مستخدم EpsonNet Config). بنقر الروابط في الصفحة الأمامية أو<br>صفحة المحتويات، مكنك الحصول على معلومات عن EpsonNet Config.

#### *Mac OS*

- .1 ابدأ Finder) أداة البحث)
- <span id="page-34-0"></span>**SE**. وأخريا، انقر نقرا مزدوجا أيقونة **Config EpsonNet**. .2 في مجلد**Applications) التطبيقات)**، انقرنقرامزدوجامجلد**EpsonNet**، ثم انقرنقرامزدوجامجلد**Config EpsonNet**

سوف يبدأ Config EpsonNet.

3. من قامًة Help (التعليمات)، اخت<sub>ر</sub> EpsonNet Config **التعليمات (EpsonNet Config**).

سوف يظهر S Guide'EpsonNet Config User (دليل مستخدم EpsonNet Config). بنقر الروابط في الصفحة الأمامية أو<br>صفحة المحتويات، مكنك الحصول على معلومات عن EpsonNet Config.

#### *EpsonNet Config with Web Browser*

#### *EpsonNet Config عن*

Browser Web with Config EpsonNet هي أداة مساعدة تعتمد على الويب مصممة لتكوين الطابعةلاستخدامها في شبكة.

بكتابة عنوان IP واجهة الشبكة من أجل URL في المستعرض، عكنك بدء EpsonNet Config ليسمح لك بتكوين واجهة الشبكة من<br>أجل NS Network وMS Network وIPP وMS وIPP؟

*يرجى استخدام مستعرض الويب المقترن ببرنامج التشغيل الذي تدعمه الطابعة. ملاحظة:*

#### *EpsonNet Config with Web Browser باستخدام الشبكة واجهة تكوين*

بعد تعيين عنوان IP لواجهة الشبكة باستخدام EpsonNet Setup أو EpsonNet Config for Windows or Mac OS أو أمر<br>arp/ping، عكنك تكوين واجهة الشبكة باستخدام EpsonNet Config with Web Browser.

#### *ملاحظة:*

- ❏ *يجب تثبيت مستعرض ويب على الكمبيوتر.*
- ❏ *يجب إعداد IP/TCP على النحو الصحيح للكمبيوتر وواجهة الشبكة.*
- *.الوقت نفس في معا EpsonNet Config with Web Browserو EpsonNet Config for Windows or Mac OS لاتشغل*❏
	- ❏ *قد يقيد المستعرض بعض الأحرف التي ميكنك استخدامها. للتفاصيل، انظر تعليامت المستعرض أو نظام التشغيل.*

يبن الإجراء الآتي مثالا لتكوين واجهة الشبكة في شبكة TCP/IP IPv4.

- .1 قم بتشغيل الطابعة.
- .2 شغل Config EpsonNet باستخدام الطرق الآتية.
- ❏ شغل OS Mac or Windows for Config EpsonNet. اختر الطابعة التي تريد تكوينها من القامئة ثم انقر **Configuration) التكوين)**.
- ❏ افتح المستعرض، ثم اكتب عنوان IP واجهة الشبكة مباشرة. لاتشغل Mac or Windows for Config EpsonNet  $\overline{O}S$

/**https**://IP address of network interface

مثال: **://192.168.100.201https/**

*ملاحظة:*

- ❏ *لفحص عنوان IP واجهة الشبكة، استخدم Config EpsonNet. انظر ["عن](#page-34-0) [Config EpsonNet](#page-34-0) ["](#page-34-0)في [الصفحة](#page-34-0) 35 للتفاصيل.*
- *EpsonNet Configلبدء) متابعة (Continueانقر ،)Windows تنبيهأمان (Windows security alertظهرتشاشة إذا*❏ *.with Web Browser*
- 3. انقر TCP/IP تحت Network (شبكة) في قامًة Configuration (تكوين)، ثم انقر IPv4 **Address (عنوان IPv**4) لعرض شاشة<br>إعدادات TCP/IP IPv4.

*شبكة). إذا كنت تريد تكوين بروتوكول غري IP/TCP، كوّن الإعدادات المطلوبة في شاشة Network - Configuration) تكوين - ملاحظة:*

اختيار عنوان IP يدويا، اختر **Manual) يدوي)**. .4 اختر طريقةللحصول علىعنوان IP. عندما تختار**Auto) تلقايئ)**، يصبح DHCP متاحاويعني عنوان IP تلقائيا. وإذاكنتتريد

*ملاحظة:*

❏ *يجب أن يراجع مسؤول الشبكة أي تغيريات تجرى على إعدادات عنوان IP.*

- ❏ *عنداختيار Auto) تلقايئ)، يصبح DHCP متاحا. ولاستخدام خادم DHCP، تأكدمن تثبيتهعلى الكمبيوتر وتكوينهعلى النحو الصحيح. انظر التعليامت على الإنترنت لنظام التشغيل لمعرفة التعليامت المفصلة.*
- *(خاص IP لعنوان تلقايئ الإعدادباستخدامتعيني) (APIPA)Set Using Automatic Private IP Addressing إذاكان*❏ ممكّنا، يتم تعيين عنوان IP خاص تلقائيا لواجهة الشبكة حتى في حالة عدم وجود خوادم DHCP في نظامك أو شبكتك.
- ❏ *إذاملتكنوظيفةDNSمدعومة، نحن نوصيباختيارManual) يدوي)ثم إدخال عنوان IP. وسببذلكهوأنكإذا اخترت وفقا لذلك. Auto) تلقايئ)،فسوفيتغريعنوانIPواجهةالشبكةكلمرةتشغلالطابعةبحيثأنكتحتاجإلىتغيريإعدادمنفذالطابعة*
- 5. لتعيين عنوان IP يدويا، أدخل عنوان IP، وقناع الشبكة الفرعية، والبوابة الافتراضية. وتأكد من أن عنوان IP لا يتعارض مع أي<br>أحهزة أخرى في الشبكة.

*ملاحظة:*

إذا كان هناك خادم أو جهاز توجيه يعمل كبوابة، أدخل عنوان IP الخادم أو جهاز التوجيه لعنوان البوابة. وإذا لم تكن هناك أي<br>بوابة، اتر ك القيم الافتراضية الموجودة.

- 6. إذا كنت تريد الحصول على عنوان خاص بين 169.254.254.254.254.254.254 تلقائيا عند عدم إمكانية الحصول على عنوان IP بواسطة خادم DHCP، اتركه في حالة Enable (قمكين) من أجل Set Using Automatic Private IP Addressing<br>(APIPA) (الإعداد باستخدام تعبين تلقائي لعنوان IP خاص)؛ خلافا لذلك، اختر Disable (تعطيل).
- 7. عند إعداد عنوان IP باستخدام أمر ping، اختر Enable (ق**كين**) من أجل Set Using PING (الإ**عداد باستخدام PING)**. اختر<br>Disable (**تعطيل**) عند إعداد عنوان IP بواسطة EpsonNet Config؛ عنع ذلك أي تغيير غير متوقع لعنوان IP.
- إذا كنت تريد الحصول على عنوان خادم DNS باستخدام خادم DHCP. .8 اختر **Enable) متكني)**من أجل **Automatically Address Server DNS Acquire) الحصول علىعنوان خادمDNSتلقائيا)**

إذا كنت تريد إدخال عنوان خادم DNS يدويا، اختر **Disable) تعطيل)** ثم أدخل عنوان IP لخادم DNS.

9. اختر Enable (مّكين) من أجل Acquire Host Name and Domain Name Automatically (الحصول على اسم المضيف<br>واسم المجال تلقائيا) إذا كنت تريد الحصول على اسم المضيف واسم المجال باستخدام خادم DHCP.

إذا كنت تريد التحديد يدويا، أدخل اسم المضيف واسم المجال في مربعات النصوص.

10. اختر Enable **(تمكين) من أجل Register Network Interface Address to DNS Server (تسجيل عنوا<b>ن** واجهة الشبكة إلى **خادمDNS (**إذا كنتتريدتسجيل اسم المضيف واسم المجال إلى خادمDNS من خلال خادم DHCP الذي يدعم Dynamic .DNS

إذا كنت تريد تسجيل اسم المضيف واسم المجال مباشرة إلى خادم DNS، اختر Enable (قمكين) من أجل Register Network<br>Interface Address Directly to DNS Server (تسجيل عنوان واجهة الشبكة مباشرة إلى خادم DNS).

:فقط Mac OS X .11

اختر **Enable) متكني)** أو**Disable) تعطيل)**من أجل **Bonjour Use) استخدامBonjour(**. إذا اخترت**Enable) متكني)**، أدخل .(Bonjour طابعة واسم (Bonjour Printer Nameو) Bojnour اسم (Bonjour Name

12. لا تخرج من مستعرض الويب ولا ترسل مهمة إلى الطابعة إلى أن تظهر هذه الرسالة. اتبع التعليمات التي تظهر على الشاشة لإعادة<br>إعداد الطابعة.

```
ملاحظة:
```
- <span id="page-37-0"></span>❏ *حيث أن عنوان IP الجديديصبح متاحا بعدإعادة إعداد الطابعة، أنت تحتاج إلى إعادة بدء Config EpsonNet بإدخال عنوان IP الجديد.*
	- ❏ *فقط التغيريات في الصفحة التي تضغط فيها زر Transmit) إرسال) تكون نافذة المفعول.*

#### *شاشة الافتتاح*

يستطيع أي مستخدم الوصول إلى شاشة الافتتاح بكتابة عنوان IP واجهة الشبكة في شريط العناوين في المستعرض.

*ملاحظة:*

- ❏ *يظهر البند فقط إذا كانت طابعتك تدعم الوظيفة، وقد يختلف اسم البند اعتامدا على الموديل.*
	- ❏ *انظر تعليامت Browser Web with Config EpsonNet للتفاصيل عن كل بند.*

# *(Windows لمستخدمي (EpsonNet Print*

#### *EpsonNet Print عن*

Print EpsonNet هو برنامج أداة مساعدة يوفر طباعة نظري إلى نظري إلى طابعات Epson في شبكة IP/TCP.

باستخدام EpsonNet Print، عكنك العثور على طابعة موجودة في نفس القطاع أو أبعد من جهاز توجيه. وعكنك اختيار طباعة LPR<br>القياسية، أو طباعة LPR المحسنة، أو الطباعة عالية السرعة.

*Print EpsonNet لايدعم بيئة 6IPv. ملاحظة:*

#### *متطلبات النظام*

يسرد الجدول الآتي متطلبات النظام من أجل EpsonNet Print.

<span id="page-38-0"></span>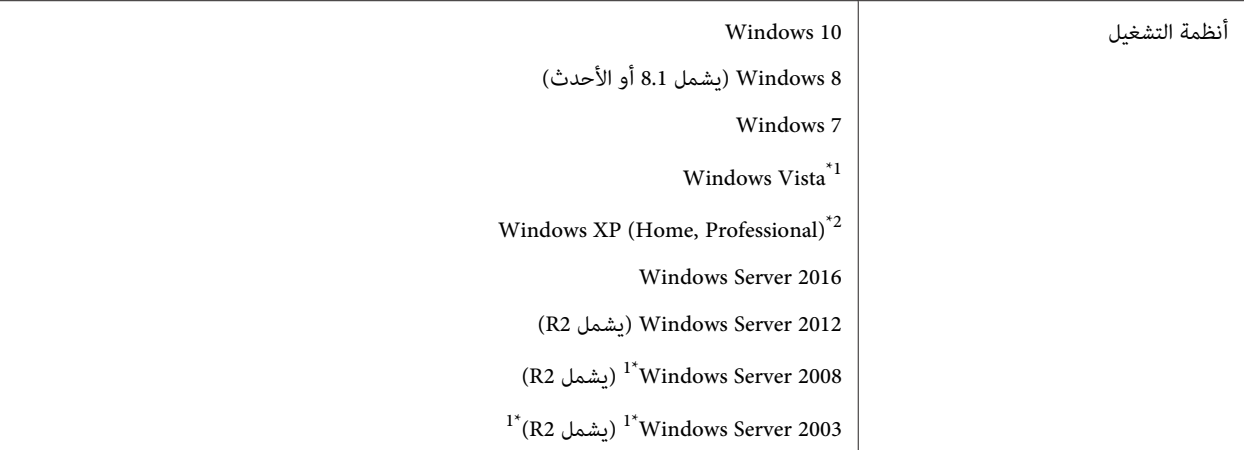

نو 2 Service Pack أو الأعلى \*1

و الأعلى Service Pack 3 أو الأعلى  $^{2^*}$ 

#### *EpsonNet Print تثبيت*

*سجل الدخول إلى نظام التشغيل بحساب مسؤول لتثبيت Print EpsonNet. ملاحظة:*

#### *التثبيت من Disc Software*

- .1 أدخل Disc Software المصاحب للجهاز.
- .2 إذا كان القرص الصلب هو D،: انقر نقرا مزدوجا **exe.ENPE** في **\EpsonNetPrint\Network\:D**.

*قم بتغيري اسم المشغل حسبام يحتاجه النظام. ملاحظة:*

### *التثبيت من موقع ويب Epson*

- ❏ اذهب إلى موقع ويب Epson) sn.epson://http(، وأدخل اسم المنتج ، ثم ابدأ الإعداد.
	- اذهب إلى موقع ويب Epson الآتي لتنزيل EpsonNet Print وتثبيته.  $\Box$

(أوروبا) http://www.epson.eu/support/ (أوروبا خارج (http://support.epson.net/

#### *إضافة منفذ لطابعة*

اتبع الخطوات أدناه لإضافة منفذ باستخدام Add Printer Wizard (معالج إضافة طابعة).

- <span id="page-39-0"></span>❏ إذاكنتتريدإضافةمنفذلطابعةبواسطةعنوان IPالخاصبها المعنيتلقائيا بواسطة خادم DHCPأو جهازتوجيه، انظر"إضافة منفذ لطابعة معن بواسطة عنوان IP ديناميكي" في الصفحة 40.
- $\Box$  إذا كنت تريد إضافة منفذ لطابعة بواسطة عنوان IP الخاص بها المعين يدويا، انظر "إضافة منفذ لطابعة معين بعنوان IP ثابت" في [الصفحة](#page-42-0) .43

#### *ملاحظة:*

- ❏ *تأكد من توصيل الكمبيوتر بالشبكة وإعداد IP/TCP على النحو الصحيح.*
	- ❏ *يجب تعيني عنوان IP صالح للطابعة.*

#### *إضافة منفذ لطابعة معني بواسطة عنوان IP دينامييك*

Windows 10/8/7/) **(عرضالأجهزةوالطابعات (View devices and printers** ثم ،**)لوحةالتحكم (Control Panel** افتح .1 **إضافة (Add a printer** انقر .)Windows Vista/Server 2008) **(الطابعات (Printers** أو) Server 2016/Server 2012 .(طابعة إضافة معالج (Add Printer Wizard لبدء**) طابعة**

**لنظام التشغيل XP Windows:** انقر **Start) ابدأ)**، ثم **Faxes and Printers) الطابعات والفاكسات)**. تحت Printer **Next) التالي)**. Tasks) مهام الطابعة)، انقر **printer a Add) إضافة طابعة)** لبدء Wizard Printer Add) معالج إضافة طابعة). انقر

**لنظام التشغيل 2003 Server Windows:** انقر **Start) ابدأ)**، ثم **Faxes and Printers) الطابعات والفاكسات)**. انقر نقرا مزدوجا **Add Printer (إضافة طابعة) في مج**لد Printers (الطابعات) لبدء Add Printer Wizard (معالج إضافة طابعة). انقر<br>Next (التالي).

2. انقر Add a local printer (إضافة طابعة محلية). اختر زر الاختيار Create a new port (إنشاء منفذ جديد)، ثم اختر<br>EpsonNet Print Port (منفذ EpsonNet Print Hort) من القائمة. انقر Next (التالي).

#### *ملاحظة:*

إذا ظهرت شاشة Windows Security Alert (تنبيه أمان Windows)، انقر زر Allow access (السماح بالوصول) أو<br>Unblock (إلغاء الحظر)، ثم انقر زر Search Again (البحث مرة أخرى) للبحث عن الطابعات.

**طابعةمحليةمتصلةبهذا (Local printer attached to this computer**انقر **:Windows XP/Server 2003لنظامالتشغيل الكمبيوتر**)، إلغ تحديد خانة الاختيار Automatically detect and install my Plug and Play printer (ا**كتشف وثبت** تلقائيا طابعة التوصيل والتشغيل)، ثم انقر Next (التالي). اختر زر الاختيار Create a new port (إنشاء منفذ جديد)، ثم اختر<br>EpsonNet Print Port (منفذ EpsonNet Print) من القاعًة. انقر Next (التالي).

*ملاحظة:*

إذا ظهرت شاشة Windows Security Alert (تنبيه أمان Windows)، انقر زر Unblock (إلغاء الحظر)، ثم انقر زر Search<br>Again (البحث مرة أخرى) للبحث عن الطابعات.

.3 اختر الطابعة الهدف، ثم انقر **Next) التالي)**.

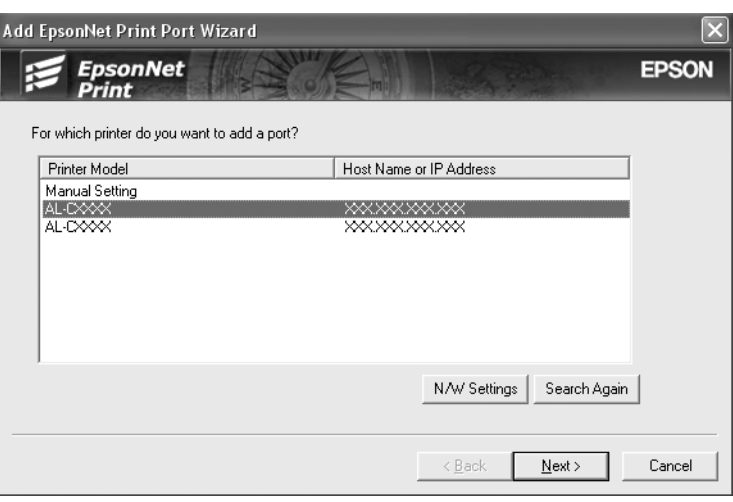

*ملاحظة:*

- ❏ *إذاملتكن الطابعة الهدف مدرجة، انقر زرAgain Search) البحث مرة أخرى) للبحث عن الطابعة باستخدام معلامت جديدة.*
- ❏ *ميكن فرز كل عمود بترتيب تصاعدي أو تنازلي بنقر رأس العمود. بالرغم من ذلك، يظهر دامئا Setting Manual) إعداد يدوي) في أعلى القامئة بصرف النظر عن الفرز.*

❏ *إذا كنت تريد البحث عن طابعات في قطاعات أخرى، انقر زر Settings W/N) إعدادات الشبكة). حدد خانة الاختيار* Specific Network Segments (**قطّاعات شبكة محددة**)، ثم أدخل عنوان الشبكة وقناع الشبكة الفرعية وقطاع الشبكة<br>للبحث. ثم انقر زر Add (إ**ضافة**). <u>ع</u>كنك أيضا تحديد الوقت الذي ينقضي قبل الإعلان عن خطأ في الاتصال.

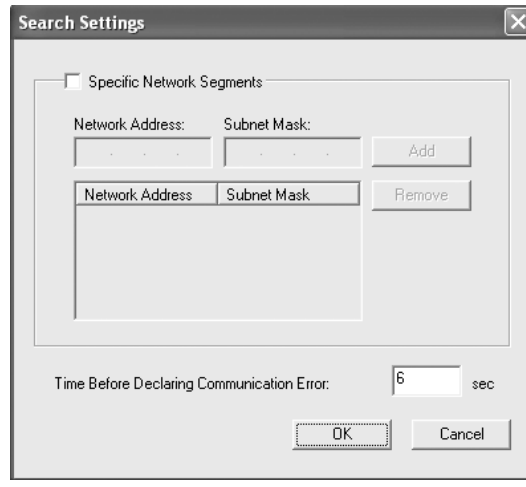

.4 أكد المعلومات عن منفذ الطابعة الذي تريد تكوينه، ثم انقر **Finish) إنهاء)**.

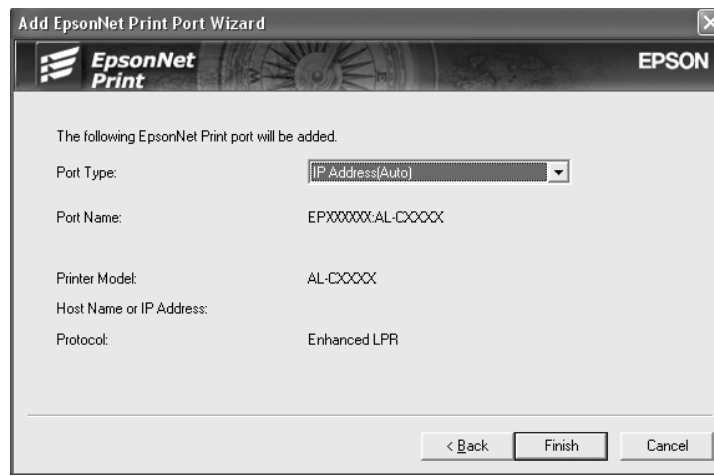

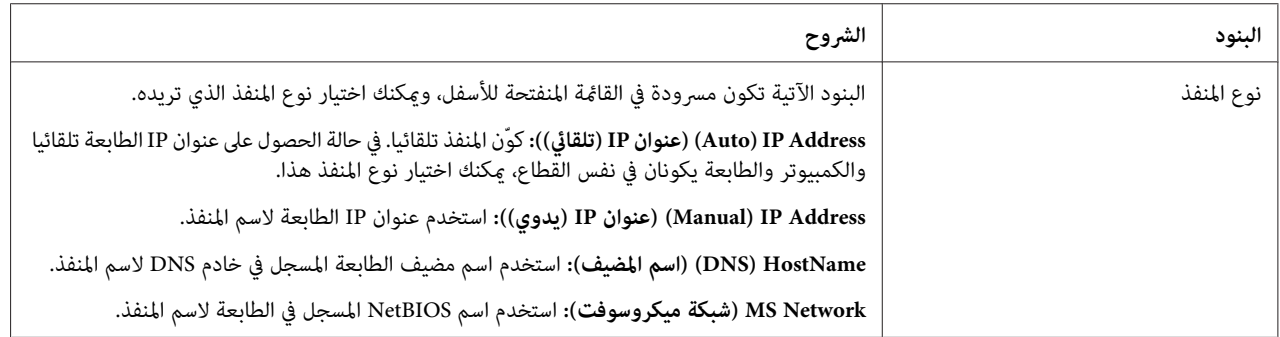

<span id="page-42-0"></span>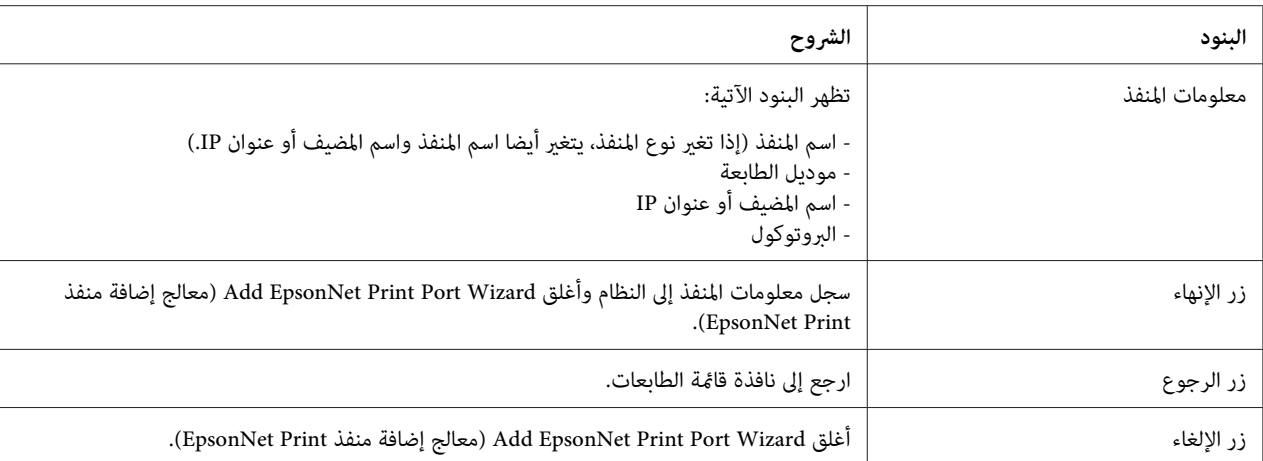

يتم إنشاء منفذ الطابعة الجديد في الكمبيوتر. لتثبيت برنامج تشغيل الطابعة، انظر "تثبيت برنامج تشغيل الطابعة" في<br>[الصفحة](#page-44-0) 45.

#### *إضافة منفذ لطابعة معني بعنوان IP ثابت*

.1 افتح **Panel Control) لوحة التحكم)**، ثم **printers and devices View) عرض الأجهزة والطابعات)** (8/7/ Windows لبدءمعالج**) طابعة إضافة (Add a printer**انقر .)Windows Vista/Server 2008)**(الطابعات (Printers**أو) Server 2012 .(طابعة إضافة (Add Printer

**لنظام التشغيل XP Windows:** انقر **Start) ابدأ)**، ثم **Faxes and Printers) الطابعات والفاكسات)**. تحت Printer **Next) التالي)**. Tasks) مهام الطابعة)، انقر **printer a Add) إضافة طابعة)** لبدء Wizard Printer Add) معالج إضافة طابعة). انقر

**لنظام التشغيل 2003 Server Windows:** انقر **Start) ابدأ)**، ثم **Faxes and Printers) الطابعات والفاكسات)**. انقر نقرا مزدوجا **Add Printer (إضافة طابعة) في مج**لد Printers (الطابعات) لبدء Add Printer Wizard (معالج إضافة طابعة). انقر<br>Next (التالي).

2. انقر Add a local printer (إضافة طابعة محلية). اختر زر الاختيار Create a new port (إنشاء منفذ جديد)، ثم اختر<br>EpsonNet Print Port (منفذ EpsonNet Print Hort) من القائمة. انقر Next (التالي).

#### *ملاحظة:*

إذا ظهرت شاشة Windows Security Alert (تنبيه أمان Windows)، انقر زر Allow access (السماح بالوصول) أو<br>Unblock (إلغاء الحظر)، ثم انقر زر Search Again (البحث مرة أخرى) للبحث عن الطابعات.

**طابعةمحليةمتصلةبهذا (Local printer attached to this computer**انقر **:Windows XP/Server 2003لنظامالتشغيل الكمبيوتر**)، إلغ تحديد خانة الاختيار Automatically detect and install my Plug and Play printer (ا**كتشف وثبت** تلقائيا طابعة التوصيل والتشغيل)، ثم انقر Next (التالي). اختر زر الاختيار Create a new port (إنشاء منفذ جديد)، ثم اختر<br>EpsonNet Print Port (منفذ EpsonNet Print) من القاعْة. انقر Next (التالي).

*ملاحظة:*

إذا ظهرت شاشة Windows Security Alert (تنبيه أمان Windows)، انقر زر Unblock (إلغاء الحظر)، ثم انقر زر Search<br>Again (البحث مرة أخرى) للبحث عن الطابعات.

.3 اختر **Setting Manual) إعداد يدوي)** من القامئة، ثم انقر **Next) التالي)**.

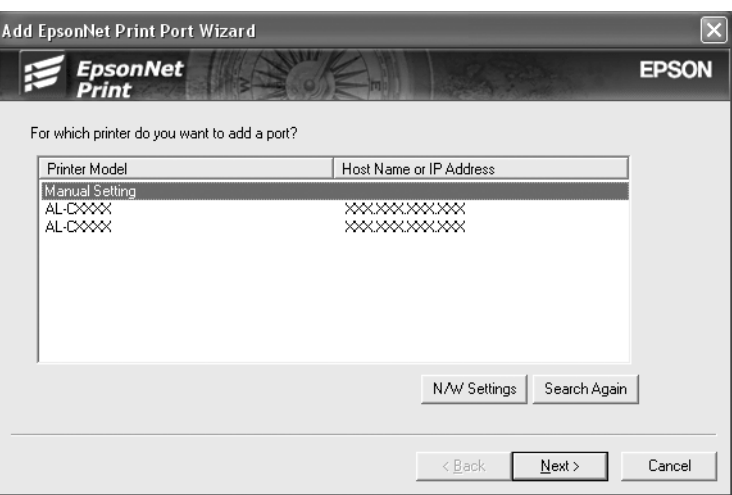

.4 أدخل اسم الطابعة واسم المنفذ يتم إدخاله تلقائيا إلى مربع تحرير Name Port) اسم المنفذ). ثم انقر **Next) التالي)**.

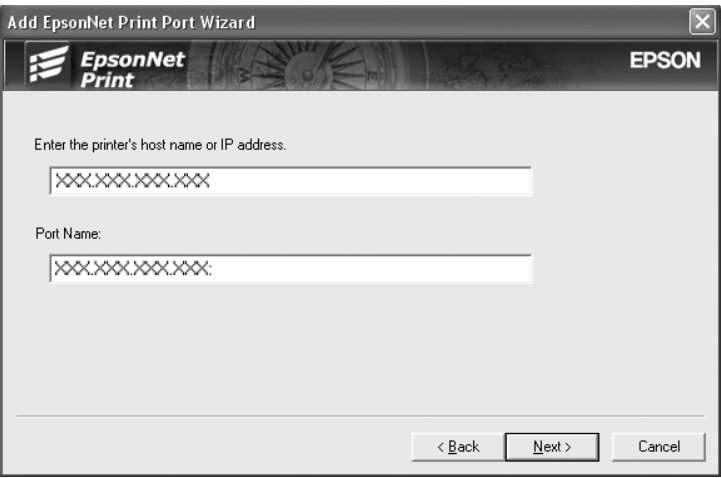

.5 أكد المعلومات عن منفذ الطابعة الذي تريد تكوينه، ثم انقر **Finish) إنهاء)**.

<span id="page-44-0"></span>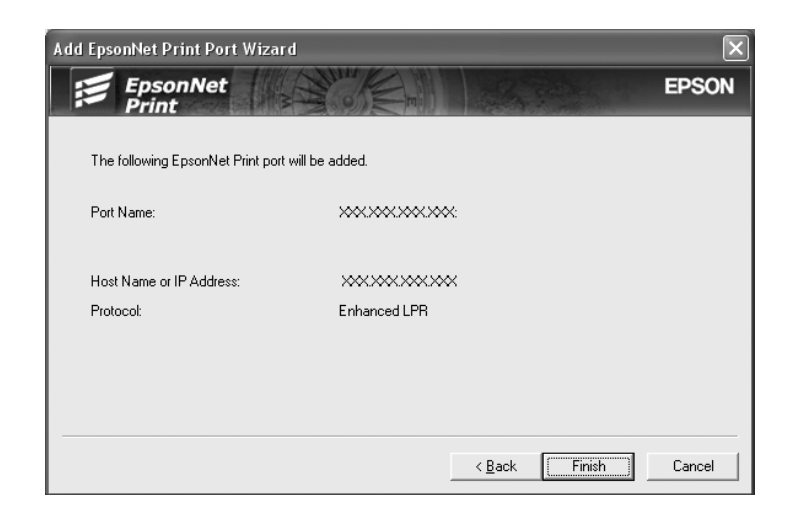

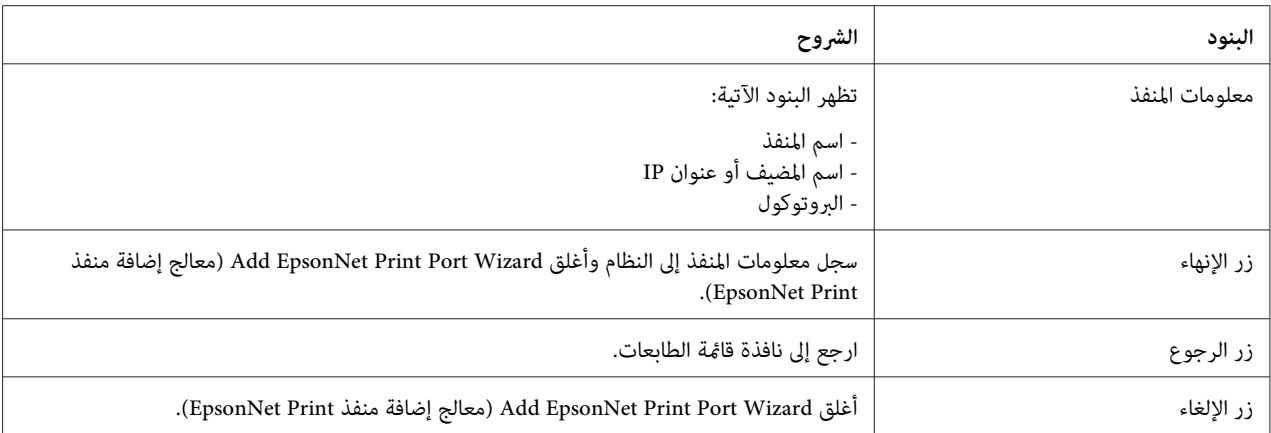

يتم إنشاء منفذ الطابعة الجديد في الكمبيوتر. لتثبيت برنامج تشغيل الطابعة، انظر "تثبيت برنامج تشغيل الطابعة" في<br>الصفحة 45.

#### *تثبيت برنامج تشغيل الطابعة*

ثبت برنامج تشغيل الطابعة. انظر القسم المناسب لنظام التشغيل.

- [في" تثبيتبرنامجتشغيلطابعة"](#page-21-0)انظر ،Windows 10/8/7/Vista/Server 2016/Server 2012/Server 2008لأنظمةالتشغيل❏ [الصفحة](#page-21-0) .22
	- ❏ لنظام التشغيل 2003 Server Windows، انظر "تثبيت برنامج تشغيل [طابعة" في](#page-29-0) الصفحة .30
		- ❏ لنظام التشغيل XP Windows، انظر "تثبيت برنامج تشغيل [طابعة" في](#page-25-0) الصفحة .26

بعد ذلك، تكون الطابعة جاهزة لطباعة نظري إلى نظري.

لتكوين منفذ الطابعة، انظر "تكوين منفذ الطابعة" في الصفحة .46

# *تكوين منفذ الطابعة*

اتبع الخطوات أدناه لتكوين منفذ الطابعة. تختلف سرعة الطباعة اعتامدا على اختيارك.

<span id="page-45-0"></span>Windows 10/8/7/) **(عرضالأجهزةوالطابعات (View devices and printers** ثم ،**)لوحةالتحكم (Control Panel** افتح .1 .(Windows Vista/Server 2008) **(الطابعات (Printers** أو) Server 2016/Server 2012

انقر **Start) ابدأ)**، ثم **Faxes and Printers) الطابعات والفاكسات)**. **لنظام التشغيل 2003 Server/XP Windows:**

- .2 انقر بزر الفأرة الأمين الطابعة الهدف، ثم انقر **Properties) خصائص)**.
- .3 انقر علامة التبويب **Ports) المنافذ)**، ثم انقر زر **Port Configure) تكوين المنفذ)**.
	- .4 اعمل الإعدادات المناسبة للمنفذ المطلوب.

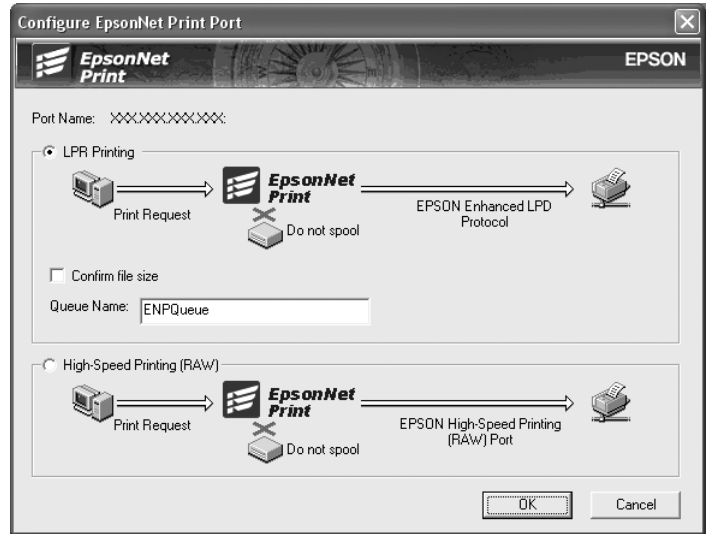

#### **طباعة LPR المحسنة:**

اختر زرالاختيار**Printing LPR) طباعة LPR(**، ثم حدداسم قامئةالانتظار (حتى 32 حرفا). يرسل طباعة LPRالمحسنةمهمة طباعة إلى طابعة الشبكة الهدف بدون تخزين مؤقت لجميع بيانات الطباعة. وتكون طباعة LPR المحسنة أسرع من طباعة LPR القياسية.

#### **طباعة LPR القياسية:**

حدد خانة الاختيار **Confirm file size (تأكيد حجم الملف**)، ثم حدد اسم قامًة الانتظار (حتى 32 حرفا). يخزن الكمبيوتر مؤقتا<br>بيانات الطباعة قبل إرسالها إلى طابعة الشبكة الهدف.

*عندما يكون حجم بيانات الطباعة <sup>20</sup> ميجابايت أو أكرث، نحن نوصي باستخدام طباعة LPRالمحسنة. ملاحظة:*

**الطباعة عالية السرعة:**

اختر زرالاختيار**Printing Speed-High)RAW) (الطباعةعاليةالسرعة (بروتوكولRAW((**. يرسل منفذ Epson للطباعة السريعة مهمة طباعة إلى طابعة الشبكة الهدف بدون تخزين مؤقت لجميع بيانات الطباعة. وتكون الطباعة عالية السرعة أسرع<br>من طريقتي الطباعة الأخرتن.

.5 انقر **OK) موافق)**.

إذا اخترت زر الاختيار RAW) **High-Speed Printing) (الطباعة عالية السرعة (بروتوكول RAW))** وكانت الطابعة لا تدعم<br>الطباعة عالية السرعة، أو إذا لم تتمكن من الاتصال بالطابعة، سوف تظهر رسالة خطأ. اتبع الرسالة لمعالجة المشكلة.

# *الفصل 4 تحديد الأعطال وإصلاحها*

# *المشاكل العامة*

# *لا ميكن تكوين واجهة الشبكة أو لا ميكن الطباعة من الشبكة.*

<span id="page-47-0"></span>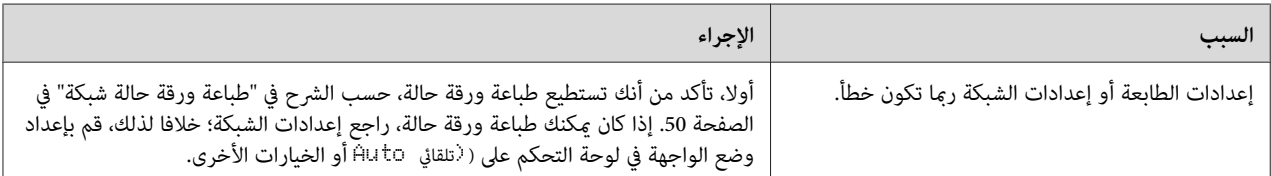

# *لا ميكن الطباعة حتى إذا عينت عنوان IP إلى كمبيوتر وطابعة.*

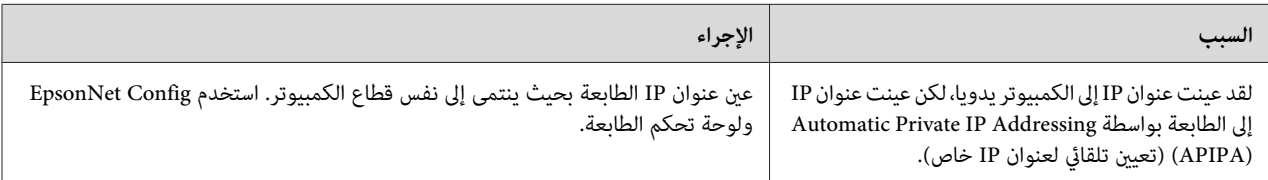

# *لا ميكن بدء Config EpsonNet.*

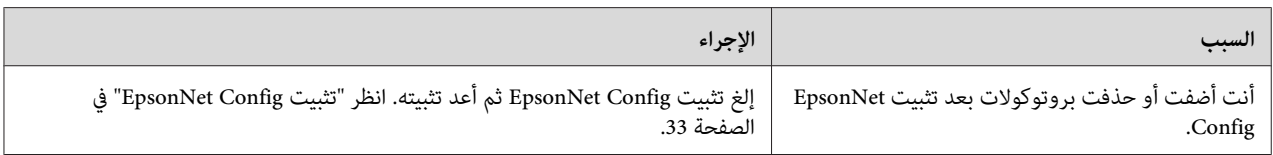

# تظهر رسالة "EpsonNet Config cannot be used because no network is installed." (لا عكن<br>استخدام EpsonNet Config لعدم وجود شبكة مثبتة) عند بدء EpsonNet Config.

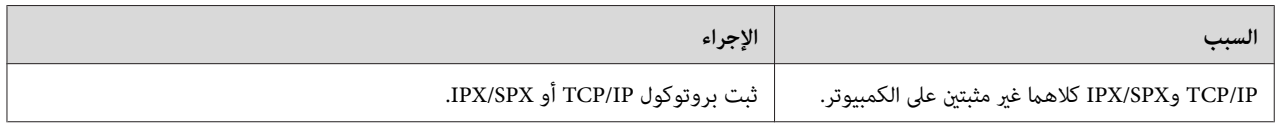

<span id="page-48-0"></span>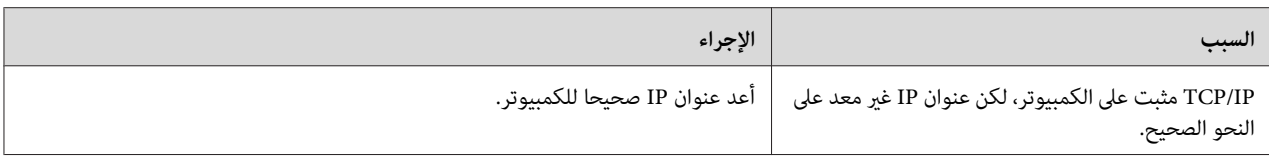

# تظهر رسالة "Could not complete communicating configuration data" (لم يمكن إكمال إرسال<br>بيانات التكوين) عندما ترسل الإعدادات إلى واجهة الشبكة.

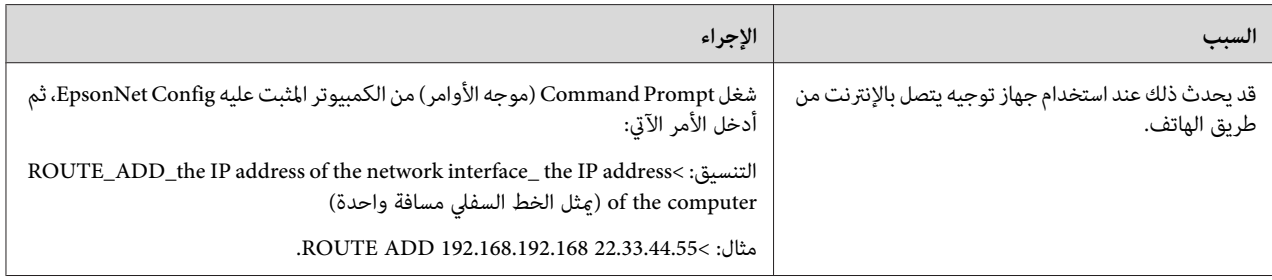

# *.EpsonNet Config with Web Browser بدء ميكن لا*

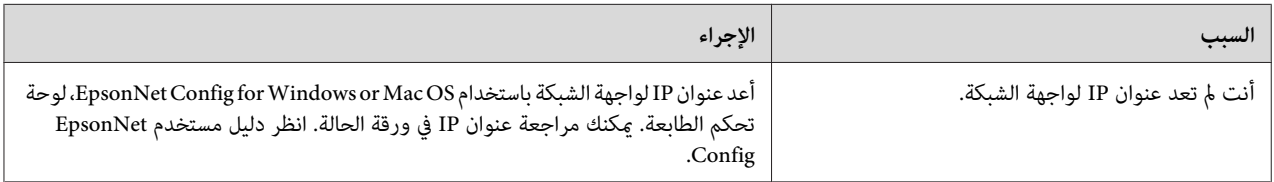

# *Config. Name Model) اسم الموديل) وAddress IP) عنوان IP (لا يظهران في مربع حوار EpsonNet*

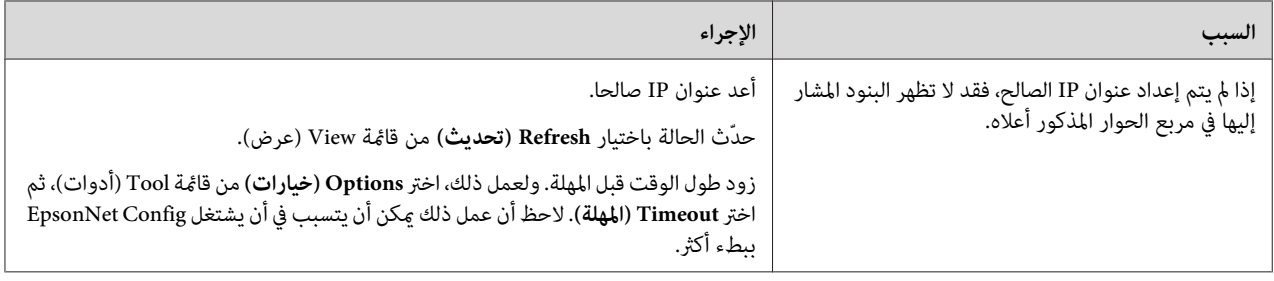

# *طباعة ورقة حالة شبكة*

<span id="page-49-0"></span>قبل بدء تكوين واجهة الشبكة، تأكد من طباعة ورقة حالة شبكة التي تتضمن معلومات مهمة مثل التكوين الموجود وعنوان MAC<br>لواجهة الشبكة.

للمعلومات عن طباعة ورقة حالة شبكة، انظر *دليل المستخدم* للطابعة.

#### *الفصل 5*

# *إرشادات للمسؤول*

# *إعداد عنوان IP في لوحة تحكم الطابعة*

بعد توصيل الطابعة بالشبكة، أنت تحتاج إلى إعداد عنوان IP لواجهة الشبكة.

<span id="page-50-0"></span>لإعداد عنوان IP، وقناع الشبكة الفرعية، والبوابة الافتراضية من لوحة التحكم، اتبع الخطوات أدناه.

#### *ملاحظة:*

إذا كنت تستخدم موديل طابعة ليس به شاشة LCD، فلا يمكنك استخدام الخطوات أدناه. استخدم EpsonNet Config for Windows<br>or Mac OS ندلا منها. انظر "EpsonNet Config" في [الصفحة](#page-32-0) 33.

- .1 قم بتشغيل الطابعة.
- .2 اضغط زر **Right) ميني)** في لوحة تحكم الطابعة مرة واحدةلإدخال mode SelecType) اختيار وضع النوع).
- .3 اضغط زر **Up) لأعلى)** أو **Down) لأسفل)** إلى أن تظهر قامئة ( الشبكة ( Menu Network. ثم اضغط زر **Right) ميني)**.
- .4 اضغط زر **Down) لأسفل)** إلى أن تظهر قامئة الإعدادات ( العامة ( Settings Common. ثم اضغط زر **Right) ميني)**.
	- .Network I/F = On ظهور من تأكد .5

إذا ظهر Off = F/I Network بدلامنها، اضغط زر **Right) ميني)** ثم زر **Up) لأعلى)** أو **Down) لأسفل)** للتغيري إلى On = F/I Network. اضغط زر **Right) ميني)**، زر **Left) يسار)** مرتني، ثم زر **Up) لأعلى)** أو **Down) لأسفل)**لاختيار نعم (تحذف البيانات غري المطبوعة " ) ) " deleted is data Unprinted (Yes. ثم اضغط زر **Right) ميني)**لإعادة تشغيل الطابعة.

- .6 اضغط زر **Up) لأعلى)** أو **Down) لأسفل)** إلى أن يظهر (تلقايئ=IP الحصول على عنوان ( Auto = Address IP Get. اضغط زر **Right) ميني)** ثم زر **Up) لأعلى)** أو **Down) لأسفل)** للتغيري إلى (لوحة=IP الحصول على عنوان ( Panel = Address IP Get. ثم اضغط زر **Right) ميني)**. ميكنك استخدام الطرق الآتية للحصول على عنوان IP.
- ❏ اختر ( لوحة ( Panel عند إعداد عنوان IP، وقناع الشبكة الفرعية والبوابة الافتراضية باستخدام لوحة تحكم الطابعة.
- $\Box$  اختر ( التقائي Auto عند الحصول على عنوان IP من خادم DHCP. يتم الحصول على عنوان IP تلقائيا من خادم DHCP عند كل إعادة إعداد للطابعة أو تشغيلها.
- ❏ اختر PING عند إعداد عنوان IP باستخدام أمر ping/arp. تستخدم واجهة الشبكة عنوان IP المعد بواسطة أمر /arp ping. وتصبح الإعدادات متاحة عند إعادة إعداد الطابعة أو إيقاف تشغيلها ثم تشغيلها مرة أخرى.

```
ملاحظة:
```
- <span id="page-51-0"></span>❏ *لاستخدام*( تلقايئ ( Auto*، يجبتكوين خادم DHCP على النحوالصحيح في الشبكة. انظرالتعليامتعلى الإنترنتلنظام التشغيل لمعرفة التعليامت المفصلة.*
	- ❏ *اختر* PING *فقط عند إعداد عنوان IP باستخدام أمر ping/arp.*
	- .7 اضغط زر **Up) لأعلى)** أو **Down) لأسفل)**لاختيار xxx.xxx.xxx.xxx = IP. اضغط زر **Right) ميني)**.
	- .8 اضغط زر **Up) لأعلى)** أو **Down) لأسفل)** إلى أن تظهر القيمة المطلوبة. ثم اضغط زر **Right) ميني)**لإعداد القيمة.

```
كرر الخطوتني 6 و7لإعداد عنوان IP، وقناع الشبكة الفرعية والبوابة الافتراضية. ملاحظة:
```
- ?settings the apply to reboot to want you Do) هل تريد إعادة التشغيل لتطبيق الإعدادات؟). .9 اضغط زر **Left) يسار)** ثلاث مرات للخروج من قوائم لوحة التحكم. تظهر شاشة
- .10 اضغطزر **Up) لأعلى)**أو **Down) لأسفل)**لاختيار (deleted is data Unprinted (Yes) نعم (تحذفالبيانات غري المطبوعة)). ثم اضغط زر **Right) ميني)**لإعادة تشغيل الطابعة. تأكدمن الانتظار إلى أن تظهر Ready) جاهزة) في شاشة .LCD

اطبع ورقة حالة شبكة للتأكد من عنوان IP الجديد.

*ملاحظة:*

- *.EpsonNet Config with Web Browser استخدام قبل IP عنوان أولاإعداد يجب*❏
	- ❏ *انظر دليل المستخدم لمزيد من المعلومات عن الإعدادات في لوحة تحكم الطابعة.*

#### *Network Menu*

تستخدم هذه البنود لعمل إعدادات الشبكة في لوحة تحكم الطابعة.

*ملاحظة:*

```
للمستخدمين الذين لديهم طابعة ليس بها شاشة LCD، ابدأ with Web Browser EpsonNet Config، وصل إلى<br>Network Administrator لعمل الإعدادات المطابقة.
```
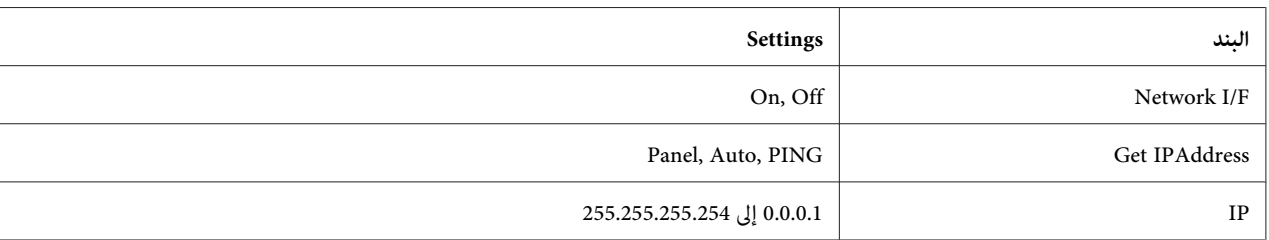

<span id="page-52-0"></span>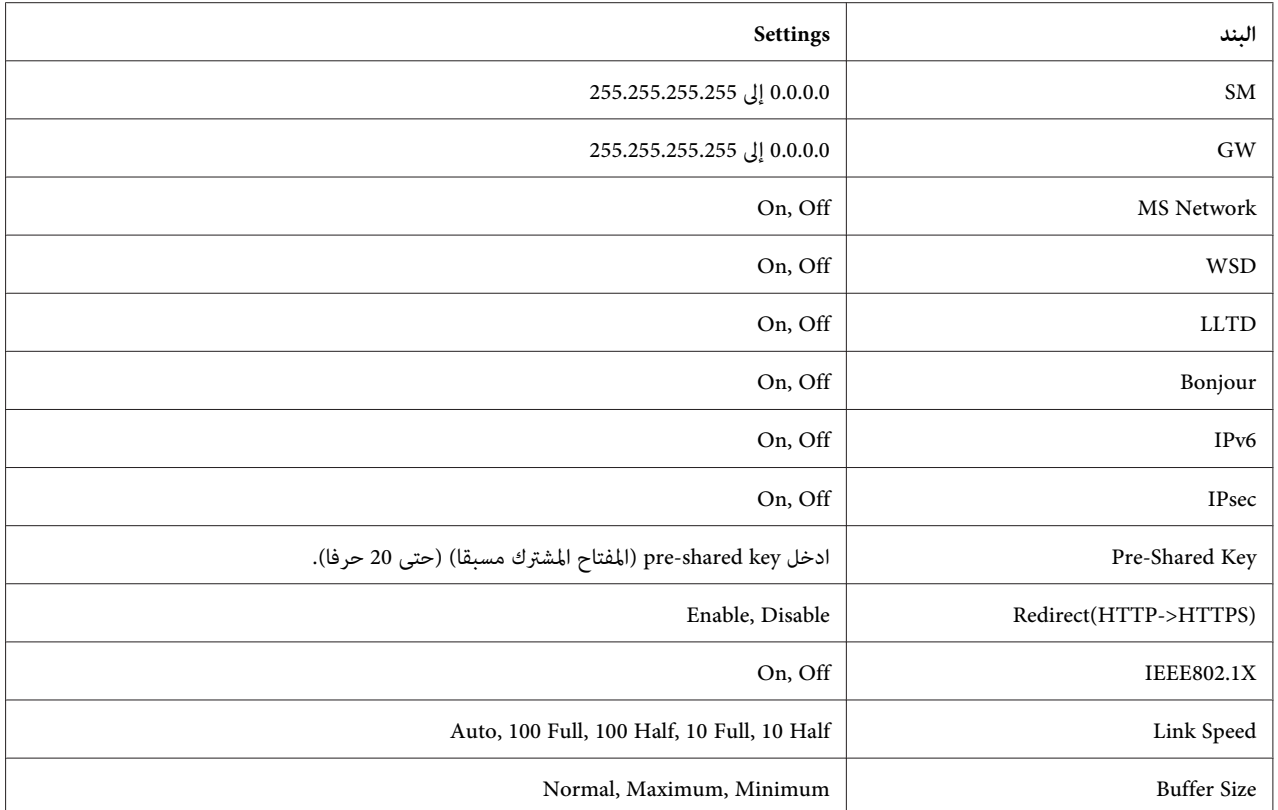

#### *ملاحظة:*

- ❏ *لتنشيط إعدادات Menu Network) قامئة الشبكة)، يجب عليك إيقاف تشغيل الطابعةلأكرث من خمس ثوان ثم تشغيلها مرة* أخرى. أو، مكنك إجراء Reset All (إعادة إعداد الجميع)، كما هو موضح في "Reset Menu" (قائمة إعادة الإعداد) في دليل<br>المستخدم.
	- ❏ *إعادة إعداد الطابعة ميحو جميع مهام الطباعة. تأكد من أن ضوء Ready) جاهزة) لايومض عندما تعيد إعداد الطابعة.*

# *تأمني الاتصال باستخدام IPsec وControl Access وSSL وX802.1 IEEE*

يسرد الجدول الآتي متطلبات النظام لاتصال آمن للبيانات باستخدام بروتوكول IPsec ووظيفة التحكم في الوصول.

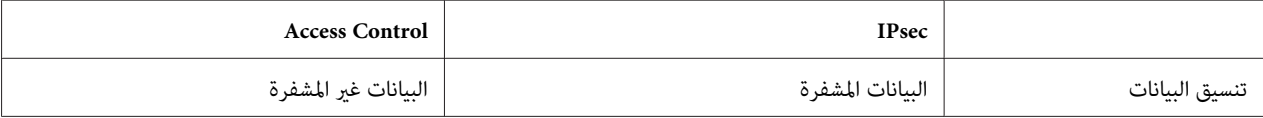

<span id="page-53-0"></span>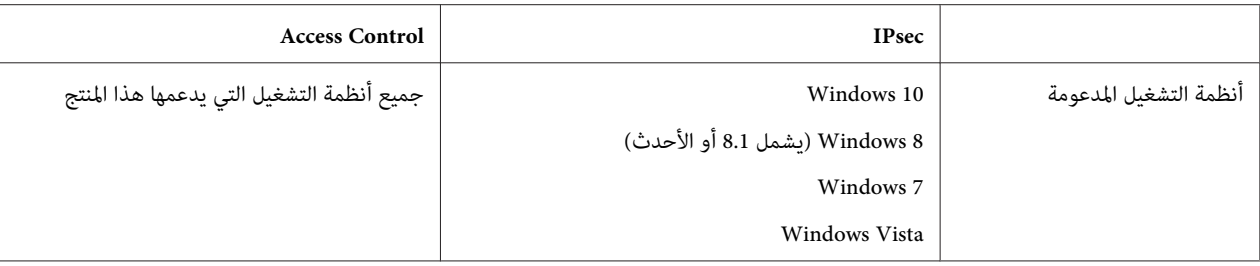

# *بروتوكول IPsec*

IPsec هو بروتوكول مناسب لتأمين اتصال IP بتشفير البيانات أو بتصديق مستخدمي العميل في شبكة. ولاستخدام هذه الوظيفة، اعمل الإعدادات الضرورية بالطابعة باستخدام EpsonNet Config with Web Browser. تكون إعدادات الحماية على الكمبيوترات<br>العميلة في الشبكة أيضا مطلوبة. للتفاصيل عن الإعدادات، ارجع إلى تعليمات EpsonNet Config with Web Browser.

### *Access Control*

تسمح لك وظيفة التحكم في الوصول بتقييد الوصول من خلال الشبكة إلى الطابعة.

❏ تقييد الوصول إلى الطابعة من مستخدمي عميل محدد فقط

❏ قيد اتصال البيانات إلى الطابعةلأغراض محددة فقط (مثل الوصول إلى المعلومات الإدارية بواسطة المسؤولني)

ولاستخدام هذه الوظيفة، اعمل الإعدادات الضرورية بالطابعة باستخدام EpsonNet Config with Web Browser. للتفاصيل عن<br>الإعدادات، ارجع إلى تعليمات EpsonNet Config with Web Browser.

#### *SSL*

يمنع SSL الوصول الخارجي غير المصرح به أو الأعمال المؤذية الأخرى مثل قراءة البيانات بينما يكون المنتج متصلا بشبكة. ومّكين SSL يسمح بإدارة إعدادات المنتج بأمان من طريق مستعرض ويب. للتفاصيل عن الإعدادات، ارجع إلى تعليمات EpsonNet Config with<br>Web Browser.

#### *SNMPv3*

3SNMPv هو بروتوكول UDP يصادق على المستخدمني، ويشفر البيانات، ومينع اعتراض الاتصالات والعبث بالبيانات.

ولاستخدام هذه الوظيفة، مكّن SNMPv3 والإعدادات المناسبة باستخدام EpsonNet Config with Web Browser. للتفاصيل عن<br>الإعدادات، ارجع إلى تعليمات EpsonNet Config with Web Browser.

#### *IEEE 802.1X*

<span id="page-54-0"></span>IEEE 802.1X هو بروتوكول قياسي للسماح عصادقة مستخدمي العميل إلى الشبكة قبل الحصول على اتصال. وهو يوفر تحكما فعالا في<br>الوصول إلى الشبكات السلكية واللاسلكية على حد سواء.

تتكون شبكة IEEE 802.1X من خادم مصادقة (خادم RADIUS) ومصدّق (موزع تبديل مع وظيفة مصادقة). يستطيع العملاء<br>(الأجهزة مثل الطابعات) الانضمام إلى شبكة IEEE 802.1X مصادقتهم بواسطة خادم مصادقة ومصدّق.

للطباعة من طريق شبكة IEEE 802.1X، يجب عليك عمل إعدادات الشبكة الضرورية باستخدام كمبيوتر غير متصل بشبكة IEEE<br>802.1X قبل توصيل الطابعة بشبكة IEEE 802.1X.

- .1 وصل الطابعة والكمبيوتر، غري الموصل بالشبكة، باستخدام كابل إيرثنت.
- .2 عني عنوان IP إلى الطابعة واطبع ورقة حالة الشبكة للتأكد من عنوان IP.
- 3. ابدأ EpsonNet Config with Web Browser على الكمبيوتر واستورد الشهادة الرقمية، ثم اعمل إعدادات IEEE 802.1X<br>والإعدادات الأخرى الضرورية.
	- .4 أوقف تشغيل الطابعة وافصل الطابعة والكمبيوتر.
	- .5 وصل الطابعة بشبكة X802.1 IEEE الوجهة وشغلها، ثم اطبع ورقة حالة الشبكة للتأكد من الإعدادات.

للتفاصيل عن الإعدادات، ارجع إلى تعليمات EpsonNet Config with Web Browser.

#### *(IPsec/Access Control) الآمنة الاتصالات*

مّنع هذه الميزة الوصول الخارجي غير المصرح به أو الأعمال المؤذية الأخرى مثل سرقة البيانات أو تزويرها بينما يكون المنتج متصلا بشبكة.

يؤدي تمكين IPsec/Access Control إلى السماح بأداء المهام الآتية بأمان:

- ❏ الطباعة عبر شبكة
- ❏ إدارة الإعدادات من طريق مستعرض ويب

بعض الطابعات رمما لا تدعم الاتصالات الآمنة باستخدام Psec/Access Control. للمعلومات عن ما إذا كانت طابعتك تدعم هذه الميزات أم لا، انظر دليل الطابعة. توفر هذه الوثيقة عينات لتكوينات IPsec/Access Control ومعلومات عن الإعداد وتحديد<br>الأعطال وإصلاحها.

# *نظرة عامة وعينات الإعدادات*

<span id="page-55-0"></span>يتم تكوين IPsec وAccess Control على نحو مختلف ويستخدمان أنواع اتصال مختلفة. راجع عينات الإعدادات واختر التكوين<br>المناسب لأغراضك.

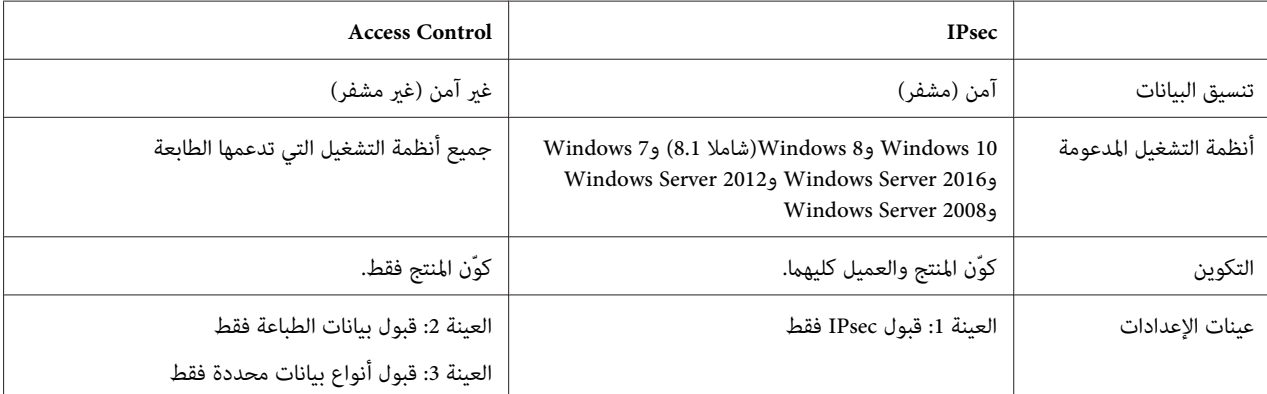

#### **العينة 1**

يقبل المنتج من العميل فقط البيانات الآمنة باستخدام IPsec. البيانات العادية (أي البيانات غري الآمنة باستخدام IPsec (لاتكون مقبولة.

#### **العينة 2**

يقبل المنتج بيانات الطباعة من عملاء محددين فقط. البيانات من عملاء آخرين والبيانات غير المطبوعة من العملاء المحددين لا تكون مقبولة.

#### **العينة 3**

يقبل المنتج فقط أنواعا محددة من البيانات من عملاء محددين. في هذا المثال، تكون مستويات الأمان معدة على نحو منفصل لكل نوع عميل بحيث يقبل المنتج جميع البيانات من العملاء المسؤولين (شاملا إدارة المنتج وبيانات الطباعة) لكن فقط بيانات الطباعة من عملاء<br>الطباعة ولا يقبل أي بيانات من عملاء آخرين.

#### **نهوج أمان المنتج: نظرة عامة**

- ❏ ميكنك إنشاء Policy Default وPolicy Group واحدة1-10 .
- ❏ إذاكان هناكأكرث من نهج واحد، سوفيفحصالمنتج النهوج بالترتيبمن قمةالعرض("1 Policy Group ("وسوفيبدأ اتصال شبكة عندما يجد نهجا مطابقا.
- ❏ نظرالأن المنتج يفحص النهوج بالترتيب من القمة، يجب أن تسبق نهوج أكرث تقييدا النهوج الأكرث عمومية التي تكون معتمدة عليها.

### *طريقة سري عمل التكوين*

<span id="page-56-0"></span>تتطلب IPsec عميلا له وصول آمن إلى المنتج ومكوّن طبقالأغراضك. يتطلب Control Access أن يكون المنتج مكونا طبقا لأغراضك.

يكون سري عمل التكوين موضحا أدناه.

#### *ملاحظة:*

إذا كانت شبكتك آمنة بالفعل، فإننا نوصي بتوصيل المنتج بكمبيوتر في شبكة مختلفة قبل ضبط الإعدادات. وهناك احتمال لسرقة<br>البيانات إذا كان المنتج موصلا بشبكة آمنة عند ضبط الإعدادات. وإذا لم تكن هناك شبكة أخرى متاحة، ارجع إلى″تشف *أدناه.*

- .1 وصل المنتج والكمبيوتر الذي سيستخدم لتكوين المنتج للشبكة.
- .EpsonNet Config with Web Browser باستخدام الإعدادات اضبط .2

انظر المعلومات في الصفحة التالية عن الإعدادات باستخدام EpsonNet Config with Web Browser.

- .<br>3. إرسال الإعدادات إلى الطابعة.\*
- .4 اضبط إعدادات أمن الكمبيوتر العميل (غري مطلوبة من أجل Control Access(.
	- .5 وصل الطابعة بشبكة آمنة.
- \* **تشفير الاتصالات:** هناك احتمال لسرقة البيانات في حالة ضبط إعدادات المنتج عبر شبكة آمنة. وإذا لم يكن هناك أي شبكة أخرى<br>متاحة، اتبع الخطوات أدناه لتشفير البيانات لإرسالها.

(1) في لوحة تحكم المنتج، اختر ( (الإعدادات العامة Common Settinss > ( أفاءًة الشبكة IPSec < Network Menu<br>> ( أنشغيل On وأدخل المفتاح المشترك مسبقا.

- (2) أعد IPsec على الكمبيوتر الذي سيستخدم لتكوين المنتج.
- (3) وصل المنتج والكمبيوتر الذي سيستخدم لتكوين المنتج للشبكة.

# **M** مهم:

*سوف ينغلق اتصال الشبكة إذا كانت* الإعدادات ( العامة ( Settings Common *<* قامئة ( الشبكة ( Menu Network*<* IPSec *ممكّنة في لوحةتحكم المنتج وتم إدخال مفتاح فارغ من أجل* المفتاح المشترك ( مسبقا ( Key Shared-Pre*) أي مل يتم إدخال أي مفتاح مشترك مسبقا). تأكد من إدخال مفتاح من أجل* المفتاح المشترك ( مسبقا ( Key Shared-Pre *بعد متكني* الإعدادات ( العامة ( Settings Common *<* قامئة ( الشبكة ( Menu Network *<* IPSec *في لوحة تحكم المنتج.*

# *نهوج أمان المنتج*

<span id="page-57-0"></span>ابدأ Browser Web with Config EpsonNet بكتابة عنوان IP الطابعة في شريط عناوين المستعرض، واضبط إعدادات IPsec/Access Control < Security < Network Administrator لنهوج الأمن التي تطابق الكيفية التي سيستخدم بها<br>المنتج.

#### *ملاحظة:*

*تحن ن*وصي بتعيين عنوان *IP ثابت للمنتج من أجل ال*وصول الآمن باستخدام *IPsec أو Access Control. سو*ف يتم إبطال الإعدادات إذا<br>تغ<sub>ّر</sub> عنوان *IP.* 

#### *العينة 1*

**Default Policy** <**IPsec/Access Control** <**Security** إعدادات نّوكو EpsonNet Config with Web Browser إلى صل كالآتي:

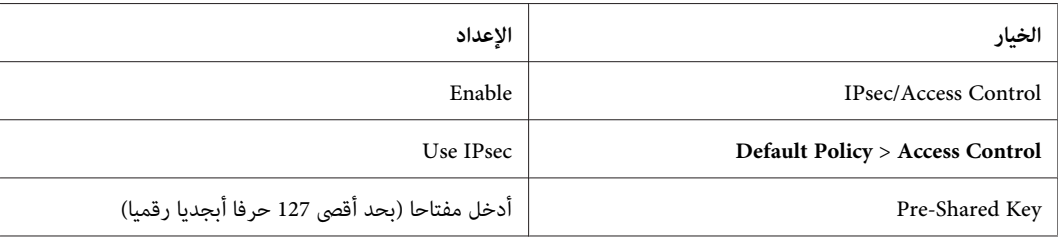

#### *العينة 2*

لكل **Group Policy**<**IPsec/Access Control**<**Security**إعدادات نّوكو EpsonNet Config with Web Browser إلى صل عميل:

#### **رفض الوصول من عملاء غري مصرح بهم**

**Default Policy** <**IPsec/Access Control** <**Security** إعدادات نّوكو EpsonNet Config with Web Browser إلى صل كالآتي:

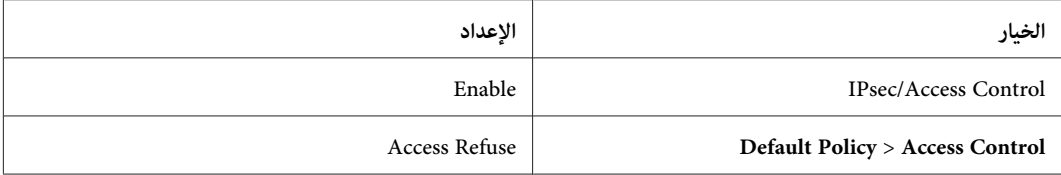

#### **إعدادات عميل الطباعة**

بالترتيب من 1 Policy Group. أنشئ خيارات نهج المجموعة على نحو منفصل **Security**<**Control Access/IPsec**<**Policy Group**. تطبق نهوج المجموعة

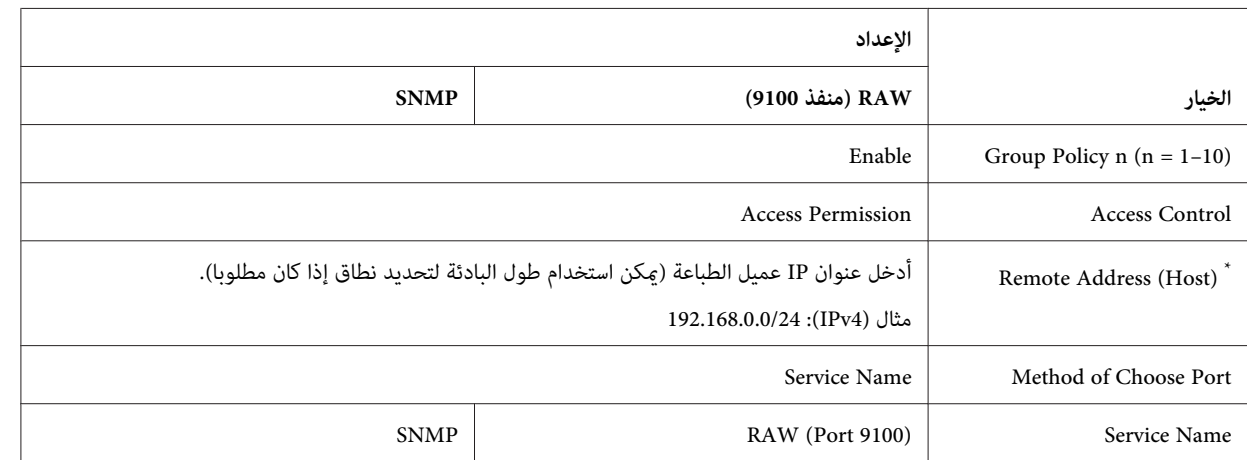

الإعدادات الموضحة أدناه هي أمثلة لحالة أن يكون RAW) 9100 (معدا للاستخدام في طباعة IP/TCP قياسي مع Windows.

\* يوصى بعنوان IP ثابت. في حالة اختيار DHCP أو "obtain automatically" (IPv6) "الحصول تلقائيا على" (IPv6)، فقد يتم إنهاء الاتصال عندما ينتهي الإيجار أو<br>العنوان.

*:ملاحظة .Port Number <sup>&</sup>lt; Method of Choose Port أجل منLocal Port اختيار عند Protocol أجل من UDP أو TCP اختر*

#### *العينة 3*

لكل **Group Policy**<**IPsec/Access Control**<**Security**إعدادات نّوكو EpsonNet Config with Web Browser إلى صل عميل:

#### **رفض الوصول من عملاء غري مصرح بهم**

**Default Policy** <**IPsec/Access Control** <**Security** إعدادات نّوكو EpsonNet Config with Web Browser إلى صل كالآتي:

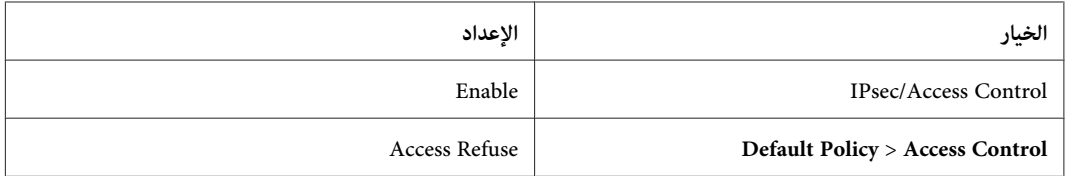

#### **إعدادات العملاء المسؤولني**

1 Policy Group. يجب إنشاء إعدادات منفصلة لكل **Policy Group** في **Control Access/IPsec**. تطبق نهوج المجموعة بالترتيب من

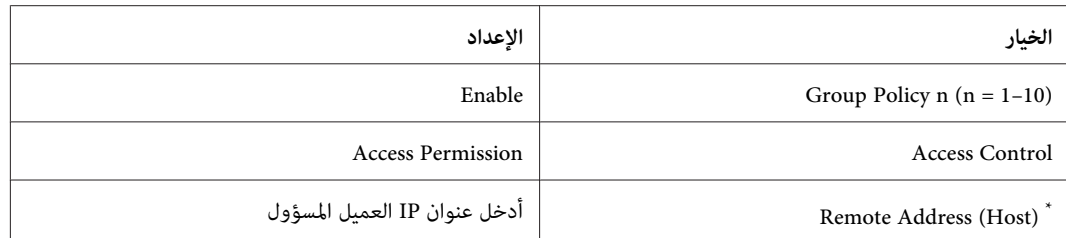

يوصى بعنوان IP ثابت. في حالة اختيار DHCP أو "DHCP (IPv6 أو "obtain automatically) الحصول تلقائيا على" (IPv6)، فقد يتم إنهاء الاتصال عندما ينتهي الإيجار أو<br>العنوان.

#### **إعدادات العميل لاتصالات محددة**

أنشئ خيارات نهج المجموعة على نحو منفصل في Group Policy < IPsec/Access Control < Security لخيارات نهج المجموعة التي تكون إعداداتها مختلفة عن تلك المستخدمة للعميل المسؤول. تطبق نهوج المجموعة بالترتيب من Group Policy 1؛ عند إعداد<br>نهوج للمسؤولن وللعملاء كليهما، رتب القاعُة بحيث تسبق نهوج المجموعة للمسؤولن نهوج عملاء الطباعة.

لاحظ أن Windows/Mac OS) EpsonNet Config) لن يكون قادرا على اكتشاف الطابعة إذا لم يتم إنشاء نهوج مجموعة منفصلة<br>لخيار ات **SNMP ،،ENPC < Service Name.** 

الإعدادات الموضحة أدناه هي أمثلة في حالة أن عميل يستخدم EpsonNet Config (برنامج التكوين) لبرامج التشغيل Windows أو<br>Mac.

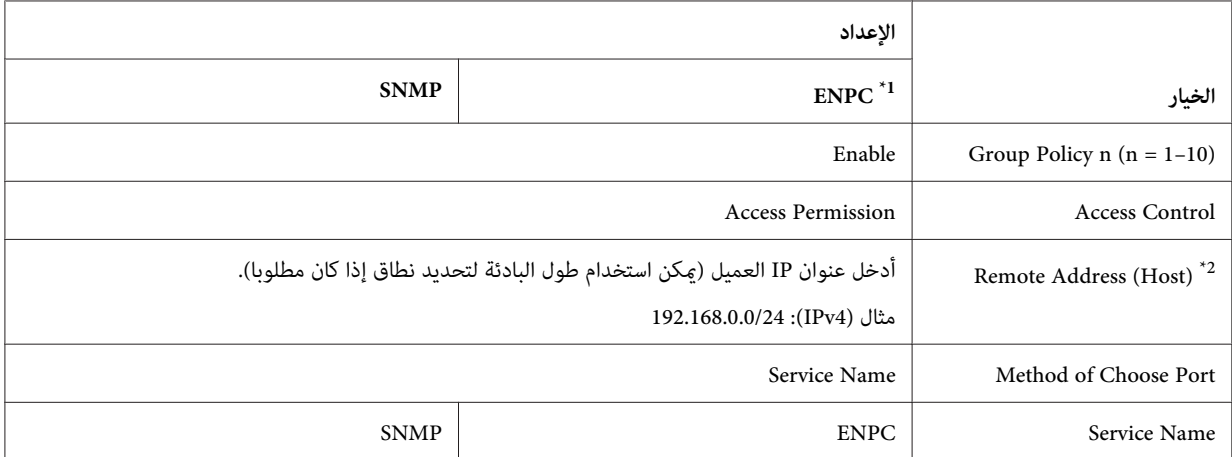

بروتوكول من Epson تستخدمه برامج تشغيل طابعة وماسحة Epson والتطبيقات مثل EpsonNet Config للعثور على الطابعة.

<sup>2</sup> يوصى بعنوان IP ثابت. في حالة اختيار DHCP أو "DHCP) (IPv6) "obtain automatically" الحصول تلقائيا على" (IPv6)، فقد يتم إنهاء الاتصال عندما ينتهي الإيجار أو<br>العنوان.

*:ملاحظة .Port Number <sup>&</sup>lt; Method of Choose Port أجل منLocal Port اختيار عند Protocol أجل من UDP أو TCP اختر*

# *أساليب الأمان المدعومة*

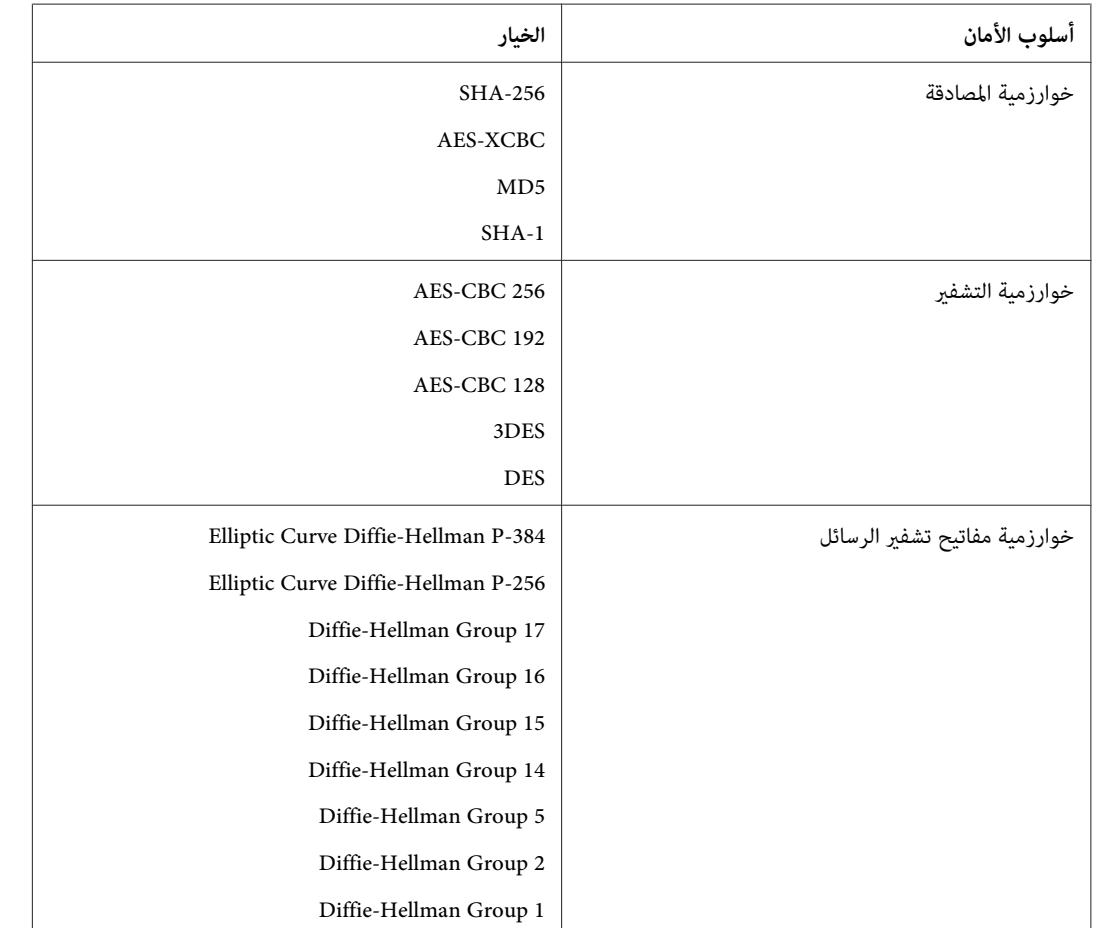

<span id="page-60-0"></span>يدعم المنتج أساليب الأمان المذكورة أدناه؛ اختر واحدة من تلك التوليفات عند اختيار أسلوب أمان الكمبيوتر. وفي معظم الحالات<br>تستطيع الكمبيوترات استخدام إعدادات IPsec الافتراضية.

# الفهرس

#### $\overline{A}$

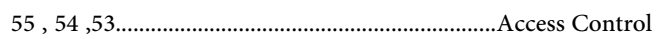

#### $\boldsymbol{E}$

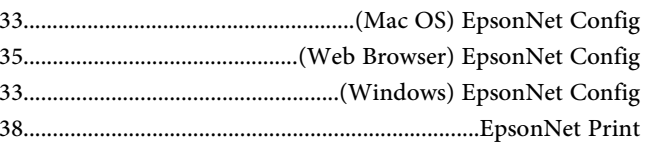

#### $\boldsymbol{I}$

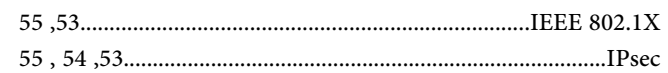

#### $\boldsymbol{N}$

#### $\overline{\mathcal{S}}$

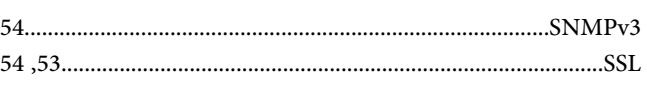

#### $\bar{1}$

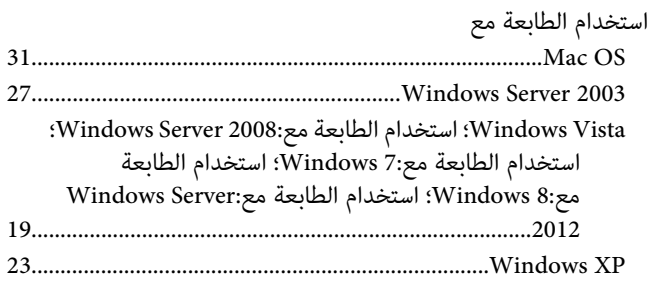

# $\mathfrak{f}$

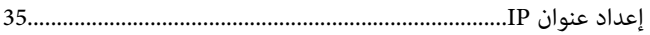

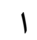

<span id="page-61-0"></span>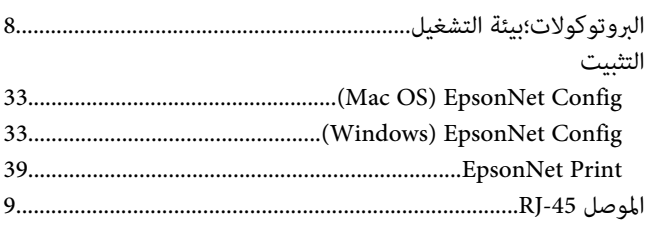

# $\epsilon$

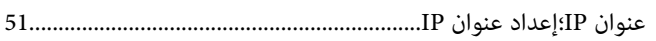